# MEP-Pi

## User Guide v1.0.1

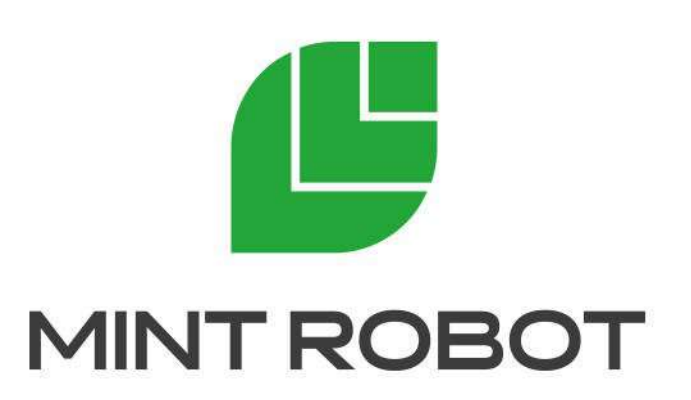

Page 1 / 32

## **Table of Contents**

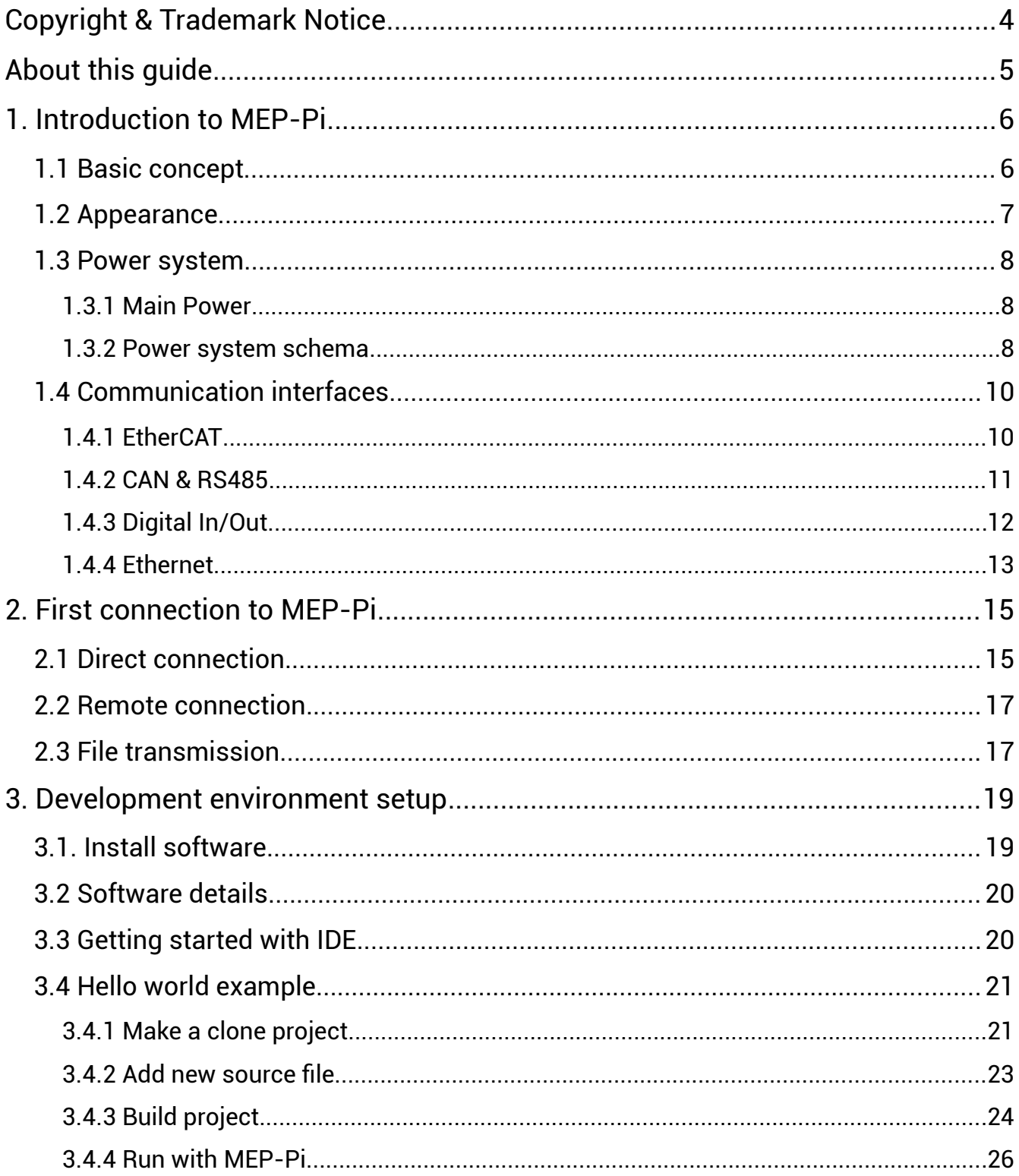

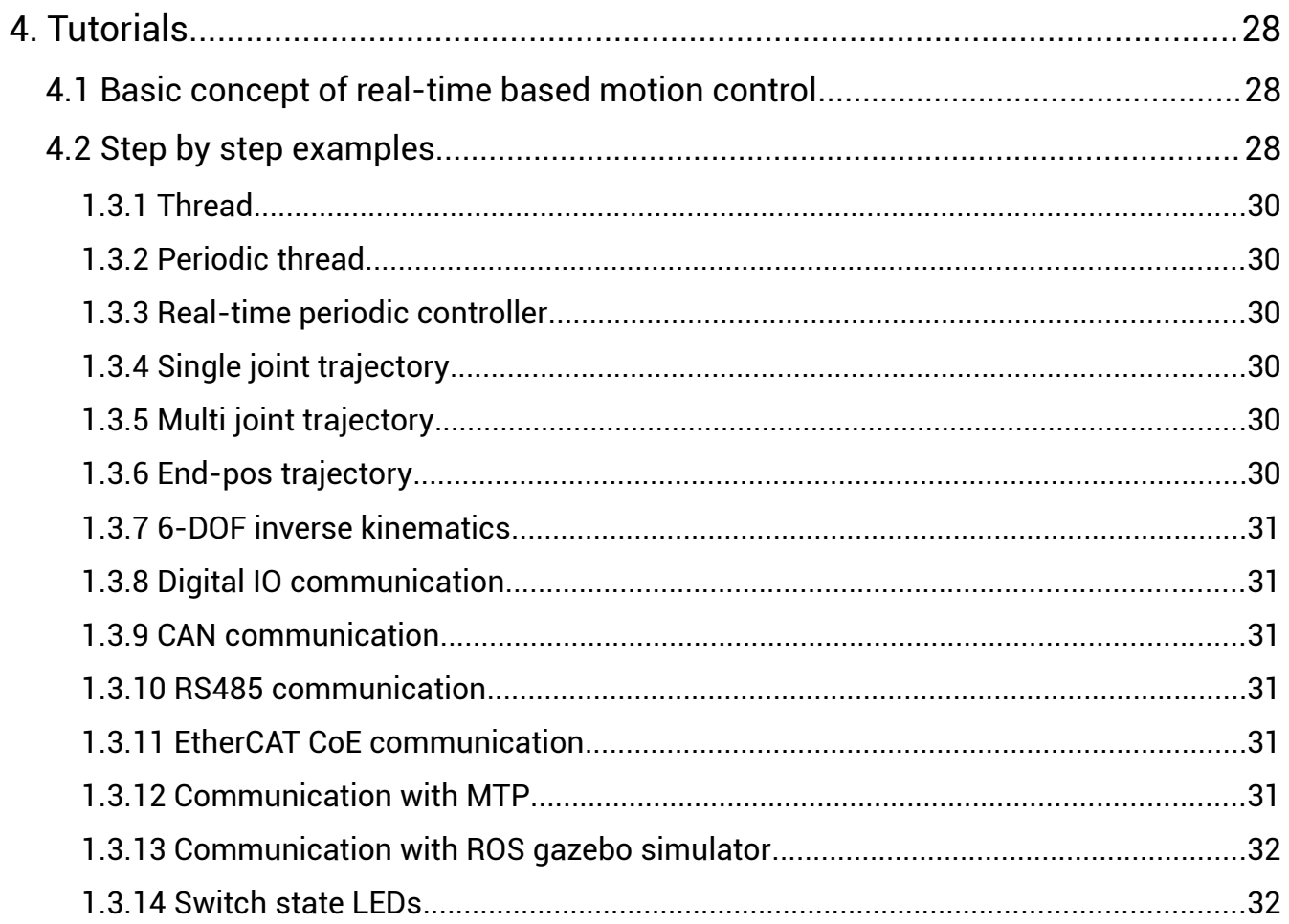

## <span id="page-3-0"></span>**Copyright & Trademark Notice**

© 2018 MINTROBOT Co., Ltd. All rights reserved.

MEP-Pi with the related logos as well as documents including pictures are copyrighted © 2018~2022 MINTROBOT Co., Ltd.

This document is provided "As-is". Information in this document, including URL and other internet website references, may change with output notice.

## <span id="page-4-0"></span>**About this guide**

This guide is designed to get you up and running with the basic concept and key features of your new MEP-Pi. This guide contains the basic information of the product with the several important precautions. You can study about the basic tutorial in order to implement your own motion control application.

If you have any questions while using MEP-Pi, please contact us by using following email : [support@mintrobot.co.kr](mailto:support@mintrobot.co.kr)

## <span id="page-5-1"></span>**1. Introduction to MEP-Pi**

<span id="page-5-0"></span>**1.1 Basic concept**

Real-time capable motion control platform by using Raspberry Pi

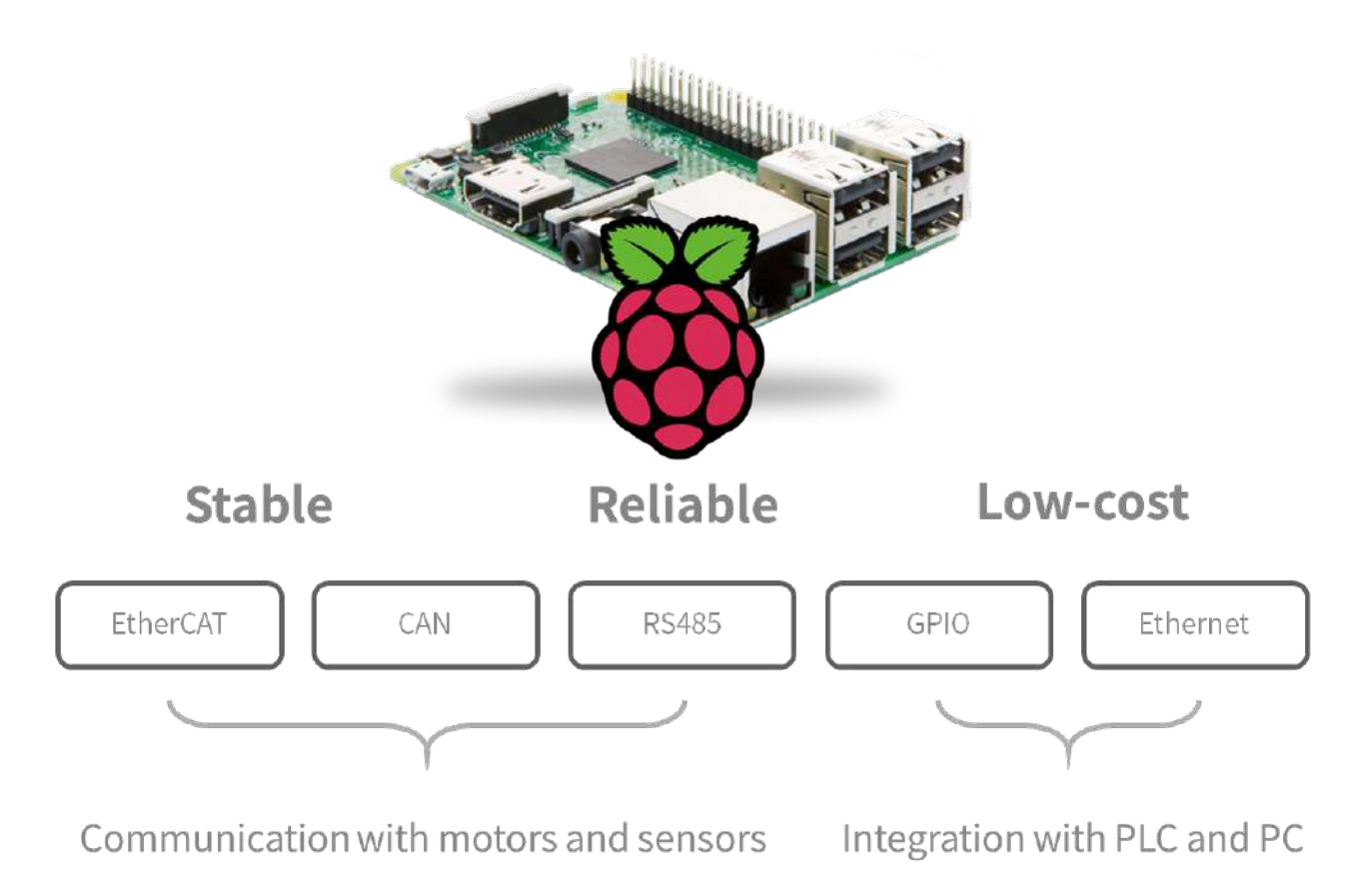

<Figure 1> Concept of MEP-Pi

MEP-Pi is a low-cost motion control platform by using Raspberry Pi. It designed to substitute existing expensive motion controllers with more cost-effective solution. It is stable because it is based on Raspbian operating system which is already verified by many users. It is real-time capable to implement reliable discrete feedback control system. User can communicate with motors and sensors by using fieldbus communication such as EtherCAT, CAN, and RS485. Also, users can communicate with higher control system such as PLC and PC.

## <span id="page-6-0"></span>**1.2 Appearance**

- 1). Digital-In connector
- 3). Digital-In indicator LEDs

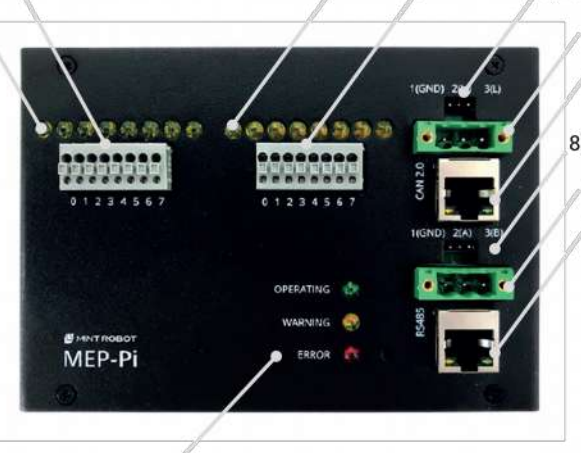

7). CAN BUS connector (modular jack) 8). RS485 terminating resistor jumper

5). CAN terminating resistor jumper

6). CAN BUS connector (terminal)

9). RS485 BUS connector (terminal) 10). RS485 BUS connector (modular jack)

11). State LEDs

#### <Figure 2> Top view of MEP-Pi

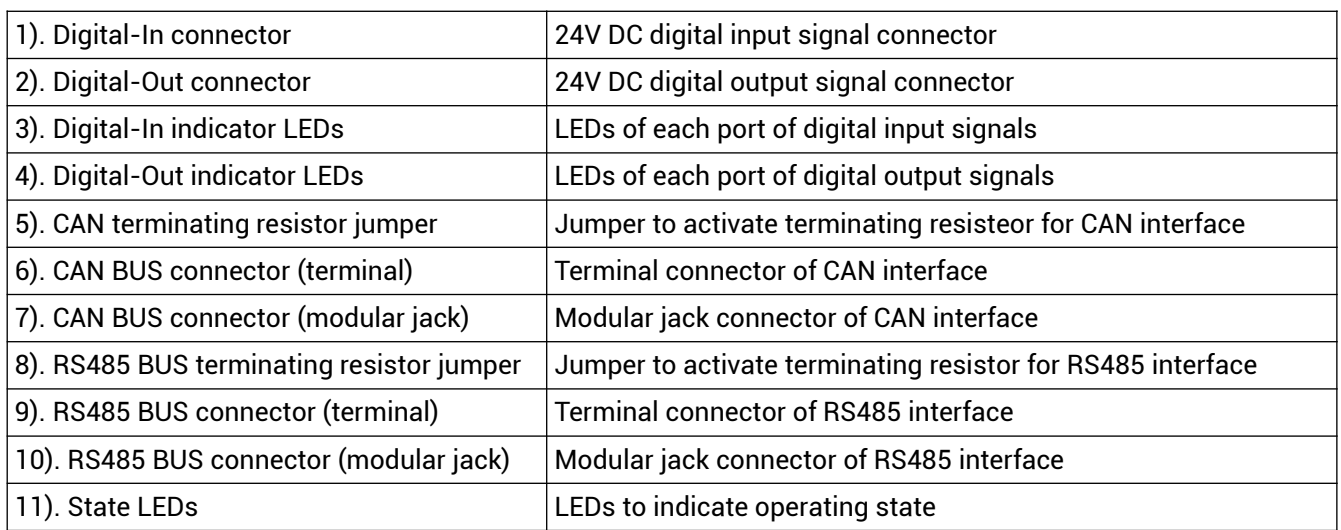

12). EtherCAT connector

13). Ethernet connector

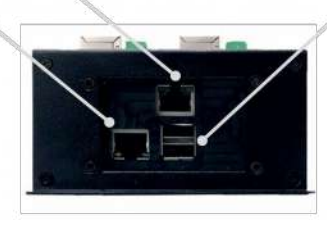

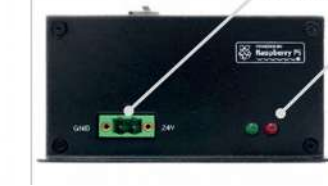

4). Digital-Out indicator LEDs

2). Digital-Out connector

15). 24VDC Power connector

16). Power indicator LEDs

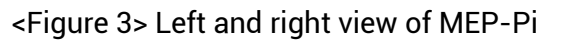

14). USB connector

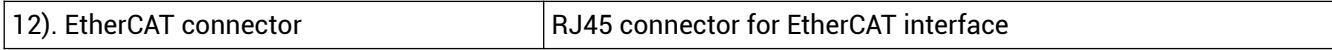

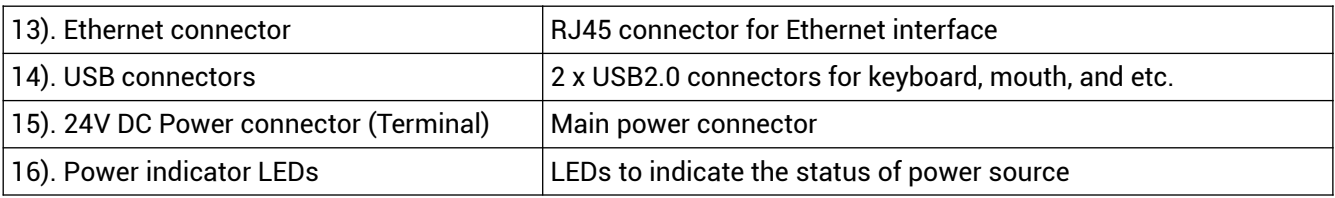

## <span id="page-7-2"></span>**1.3 Power system**

#### <span id="page-7-1"></span>**1.3.1 Main Power**

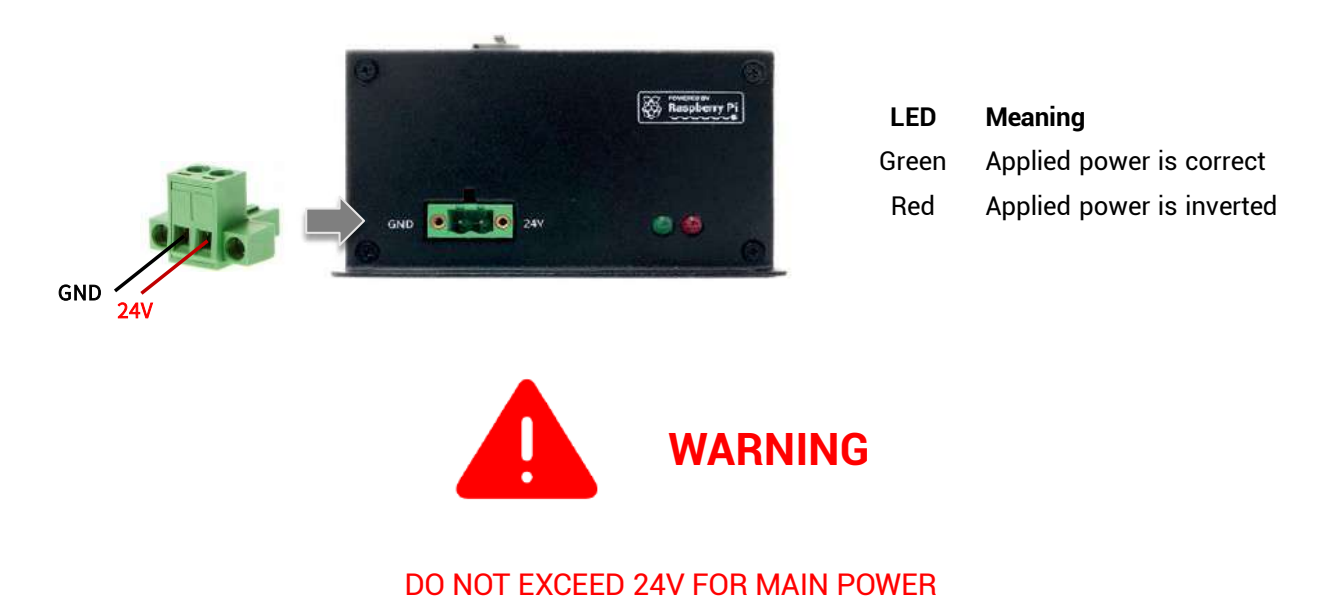

<Figure 4> Main power of MEP-Pi

The main power of MEP-Pi is 24V DC which is commonly used for industrial equipment. MEP-Pi turns on automatically without switch if 24V DC power is applied. **NOTE, check the voltage level and check the direction of polarity before applying power.** It is useful when MEP-Pi is integrated with higher system, so it needs to turn on immediately after turning on main power of the system.

#### <span id="page-7-0"></span>**1.3.2 Power system schema**

MEP-Pi has 24V-5V DC-DC converter which can make isolated 5V voltage power source for internal system including Raspberry Pi. It means the grounds of 24V and 5V are different, so there is no electrical relation between two power sources.

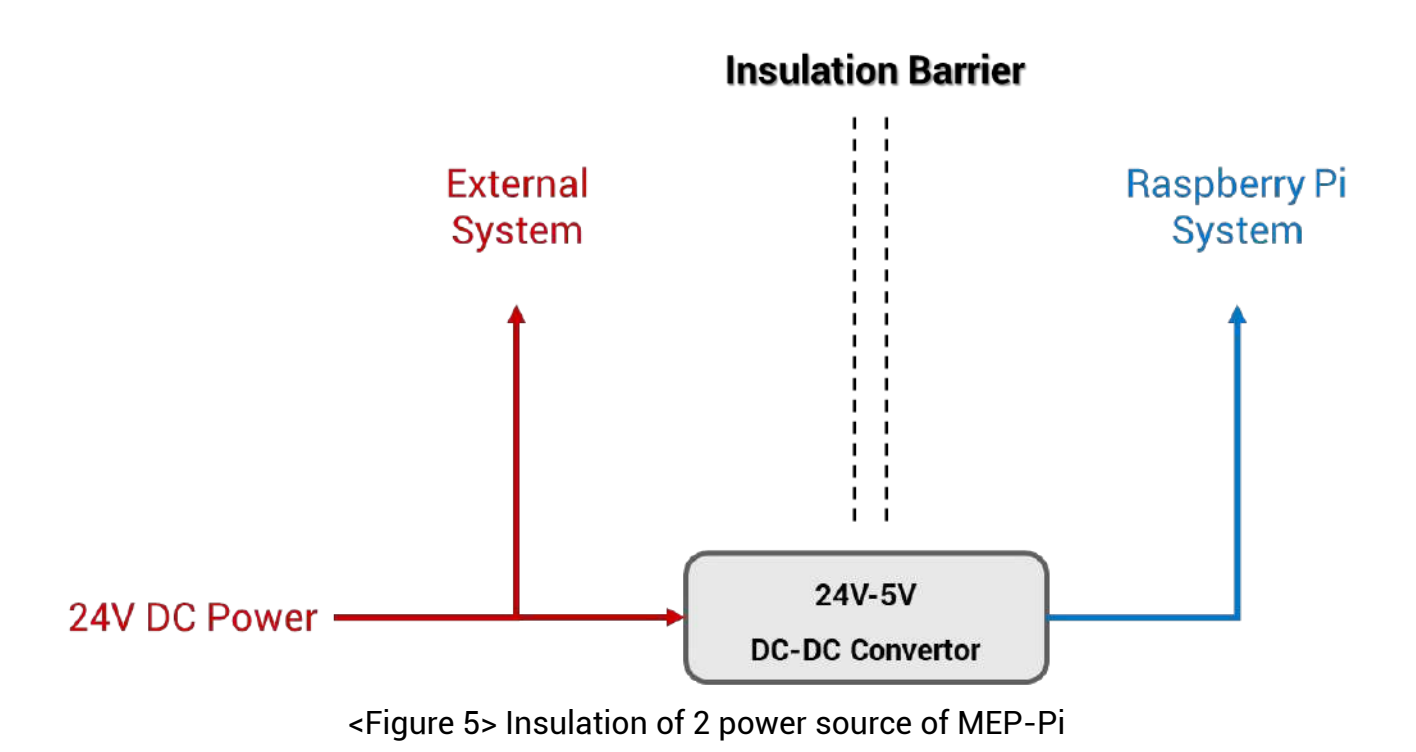

**GND of outside power** 

**GND of inside power** 

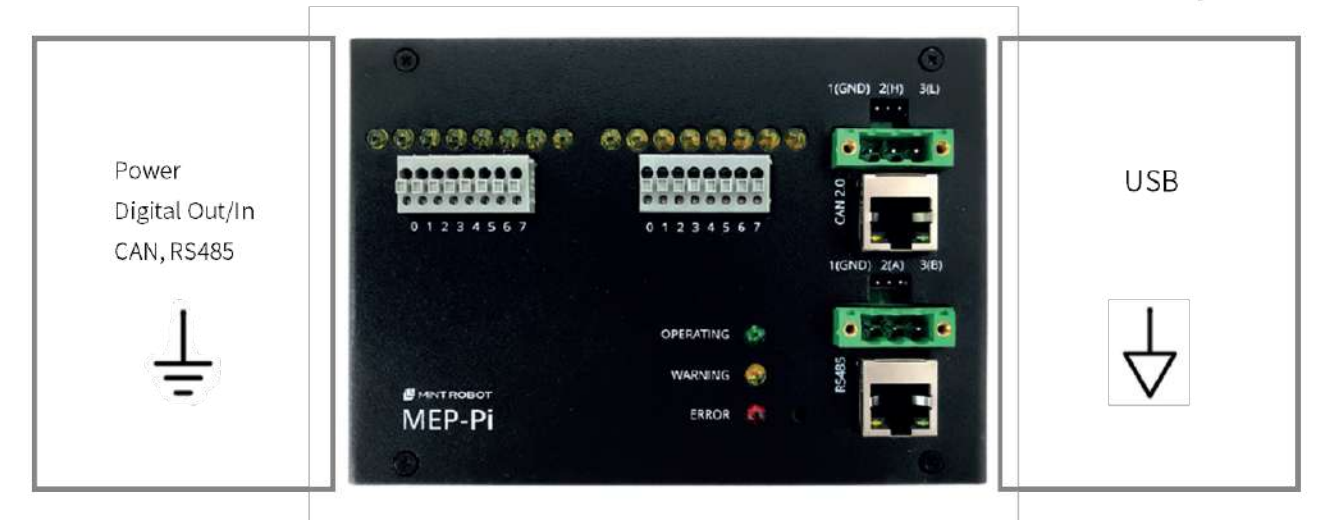

<Figure 6> Insulated ground for the interfaces of MEP-Pi

Only USB interface has different ground with other interfaces, which means the ground in USB interface shouldn't be mixed with other interfaces' ground. **NOTE, do not use USB power to operate the devices using external power.** We do not recommend using USB power to operate other device. It would be better to use USB power only for keyboard and mouse.

## <span id="page-9-1"></span>**1.4 Communication interfaces**

<span id="page-9-0"></span>**1.4.1 EtherCAT**

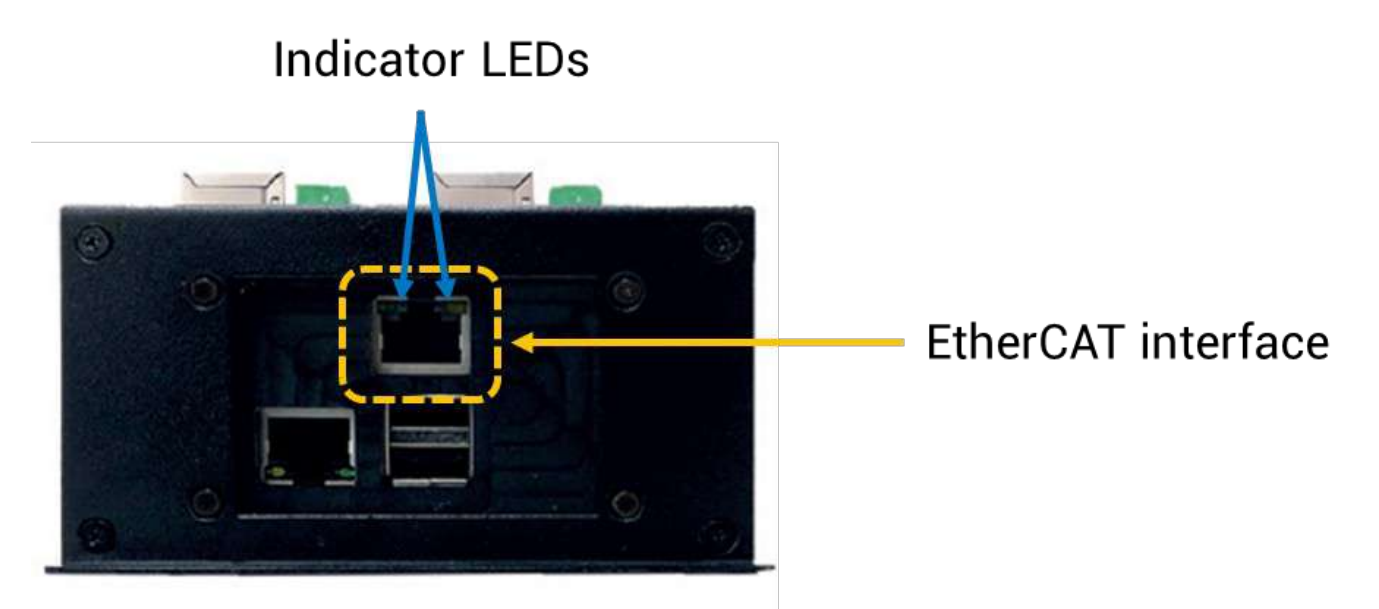

<Figure 7> EtherCAT connector of MEP-Pi

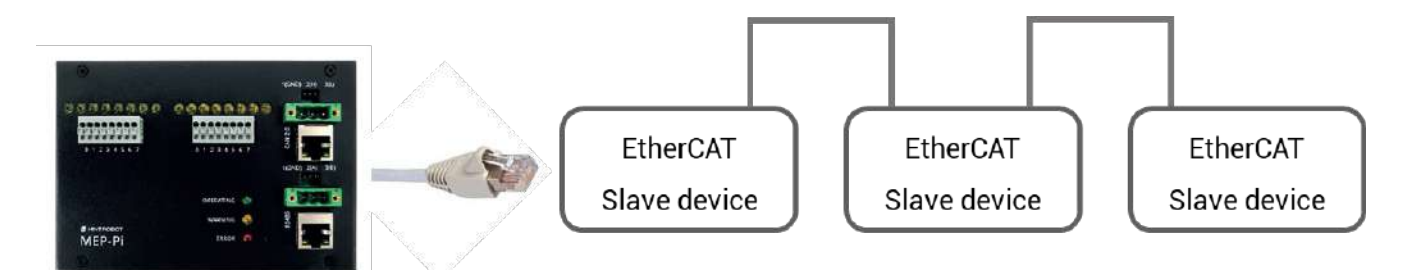

<Figure 8> EtherCAT network by using MEP-Pi

MEP-Pi has 1 x EtherCAT interface to control EtherCAT slave devices. EtherCAT interface should be connected to the input of EtherCAT slave devices by using RJ45 cable. **NOTE, the usage of over CAT5E grade SFTP cable (Shielded and Foiled Twisted Pair) with shield RJ45 connector is recommended.** Once EtherCAT devices are connected to MEP-Pi, the LEDs of EtherCAT connector are blinking, which means MEP-Pi is communicating with the EtherCAT slave devices correctly.

<span id="page-10-0"></span>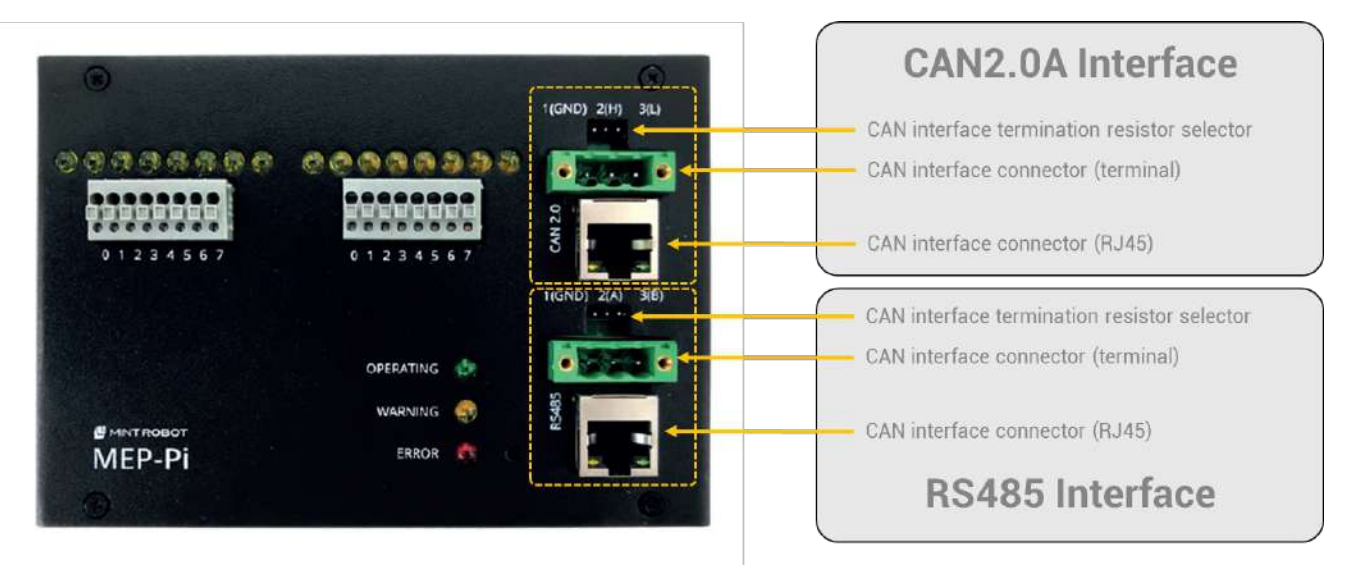

<Figure 9> CAN and RS485 interfaces of MEP-Pi

MEP-Pi has 1 x CAN2.0A and 1 x RS485 interfaces. Each interface uses same connectors. User can select one of the terminal connector and RJ45 connector to connect communication cable. The communication cable must follow the pinout of each interfaces.

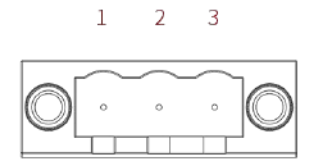

Terminal connector pinout

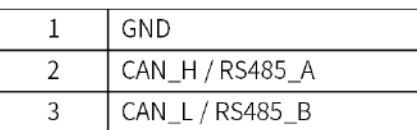

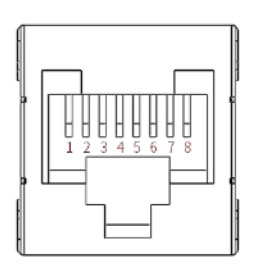

RJ45 connector pinout

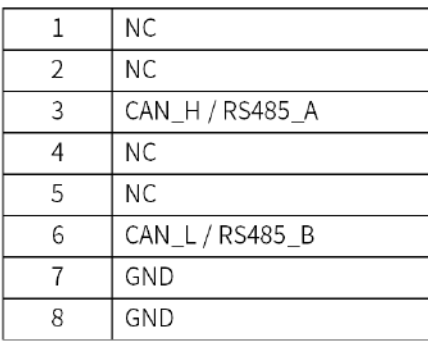

## <Figure 10> Pinout of CAN(RS485) connectors

The grounds of each connectors are used only for indicating LEDs of RJ45 connectors. **NOTE, the LEDs of the RJ45 connector are powered by 24V main power source, so the ground of each connector should be same to the ground of the power source to turn on LEDs.** It is not mandatory, but we recommend match the grounds of CAN and RS485 connector to the ground of main power source.

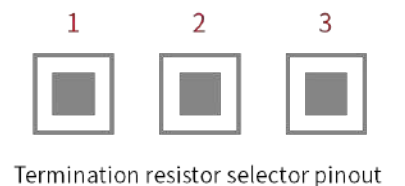

| Pin number |            | Termination resistor |
|------------|------------|----------------------|
| $1 - 2$    | $2-3$      |                      |
| Disconnect | Disconnect | Deactivate           |
| Short      | Disconnect | Deactivate           |
| Disconnect | Short      | Activate             |

<Figure 11> terminating resistor selecting pins

Termination resistors of each interface are activated/deactivated by jumping terminating resistor selection pins.

## <span id="page-11-0"></span>**1.4.3 Digital In/Out**

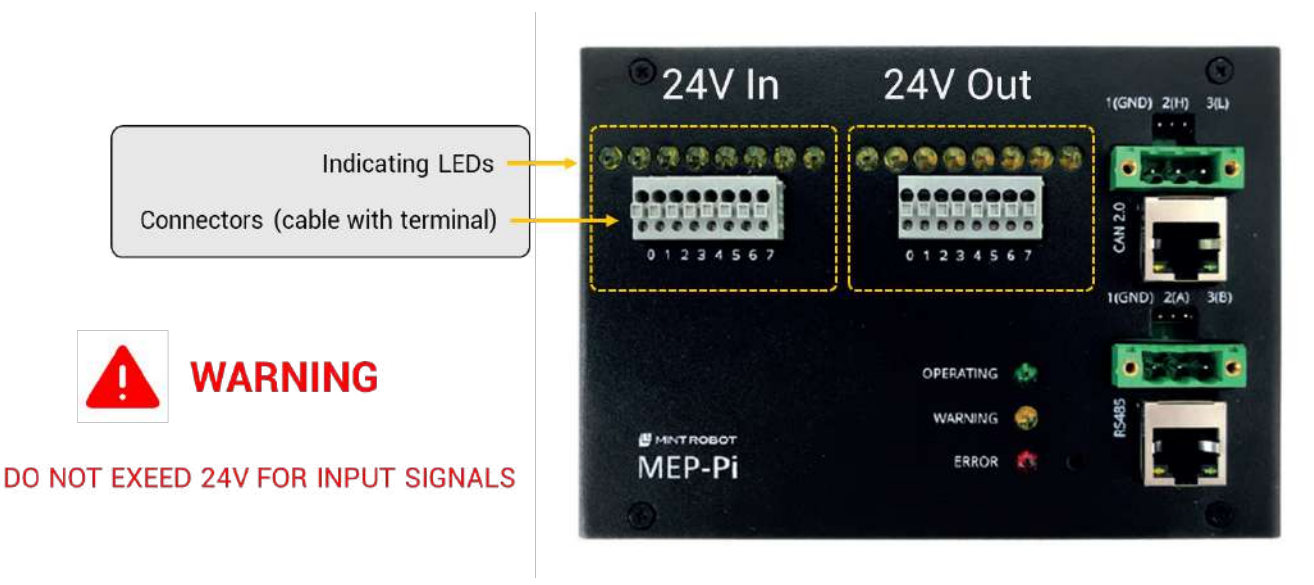

<Figure 11> Digital In/Out interfaces of MEP-Pi

MEP-Pi has 8 x 24VDC digital input and 8 x 24VDC digital output interfaces. Each interface has LEDs to indicate state of each port. **NOTE, the voltage to input connector must not**

**exceed 24V.** The input signals are transmitted by using a photo coupler for the insulation between outside and outside of the system. The photo coupler is powered by the main source of the MEP-Pi, which means the ground of the input signal must be same to the ground of the main power source in order to trigger photo coupler. The same principle is applied for the output signals. **NOTE, The ground of the input/output signals must be same to the ground of power source.**

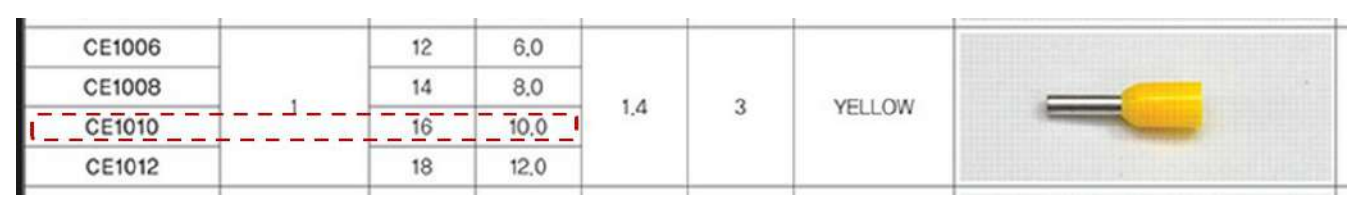

 $\star$  Recommended pen hole terminal is yellow-10mm (wire range 1.0 mm<sup>2</sup>) <Figure 12> Specification of the recommended pin hole terminal

User can use pure wire without terminals, but it is recommended to use pin hole terminals for stable fixing of signal lines.

## <span id="page-12-0"></span>**1.4.4 Ethernet**

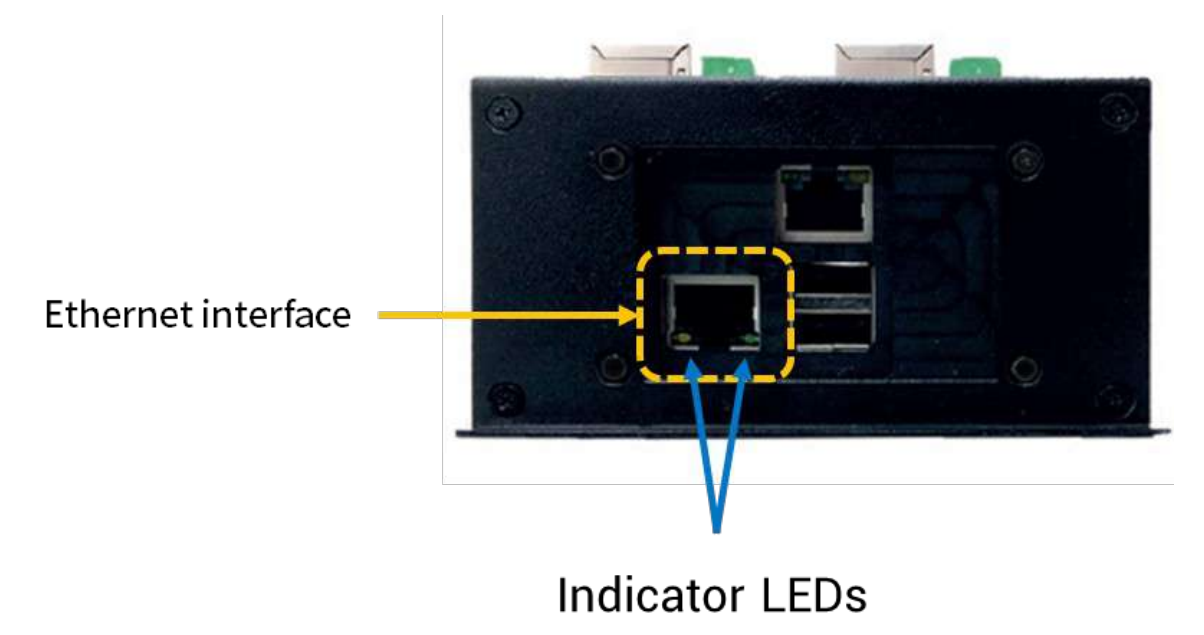

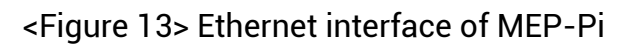

MEP-Pi has 1 x Ethernet interface to communicate with other system. **NOTE, the default IP address is DHCP, so it is not fixed at the first time**. User can change IP address by editing interface file at "/etc/network/interface". We will discuss about this at chapter 2.

## <span id="page-14-1"></span>**2. First connection to MEP-Pi**

## <span id="page-14-0"></span>**2.1 Direct connection**

Users need to connect to MEP-Pi directly at the first time in order to set the IP address for the next remote connection. Connect monitor and keyboard to MEP-Pi, then power up MEP-Pi. Then, the booting screen will show up on the monitor.

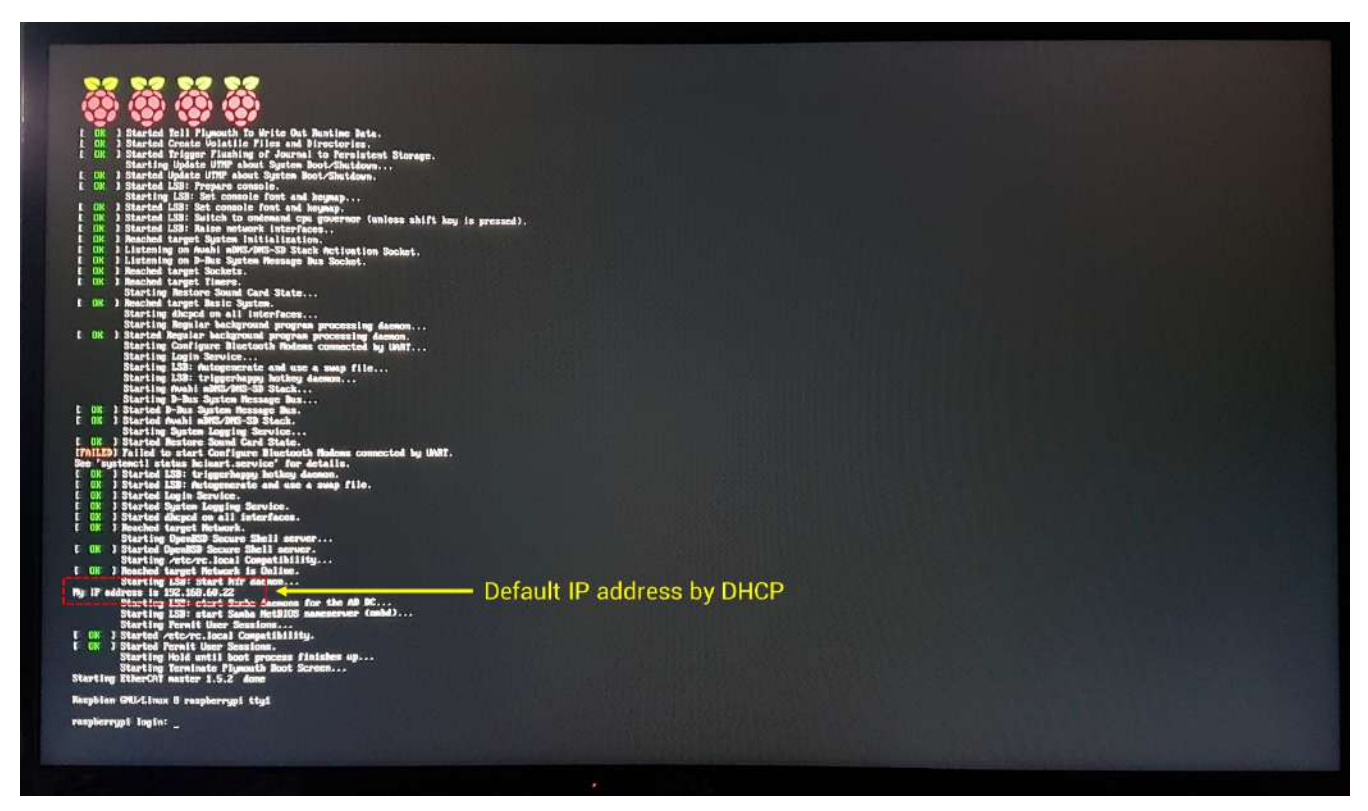

<Figure 14> Boot screen of MEP-Pi

If LAN cable is connected to MEP-Pi, it will have the IP address by DHCP protocol. Users can connect to MEP-Pi remotely by using given IP address. If users want static IP address, some settings should be modified. First, login to MEP-Pi. **NOTE, the default ID and password is "pi / raspberry".** Next, type "sudo nano /etc/network/interfaces". Then, the contents of network setting file will show up. The default setting of "eth0" is dhcp as shown in fig. 15. Users should change this in order to assign static IP address as like fig. 16. Reboot after saving the changed file. Then, the IP address of MEP-Pi is changed.

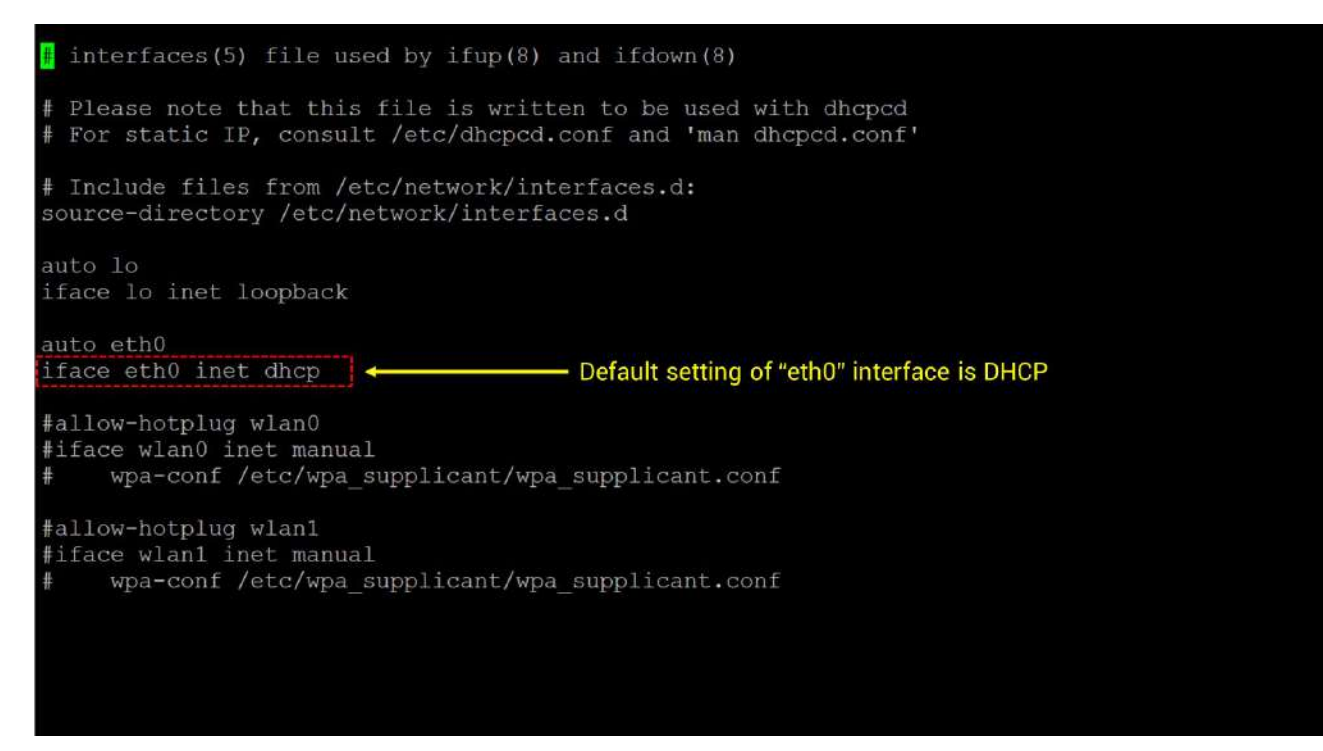

#### <Figure 15> Default setting of "interfaces"

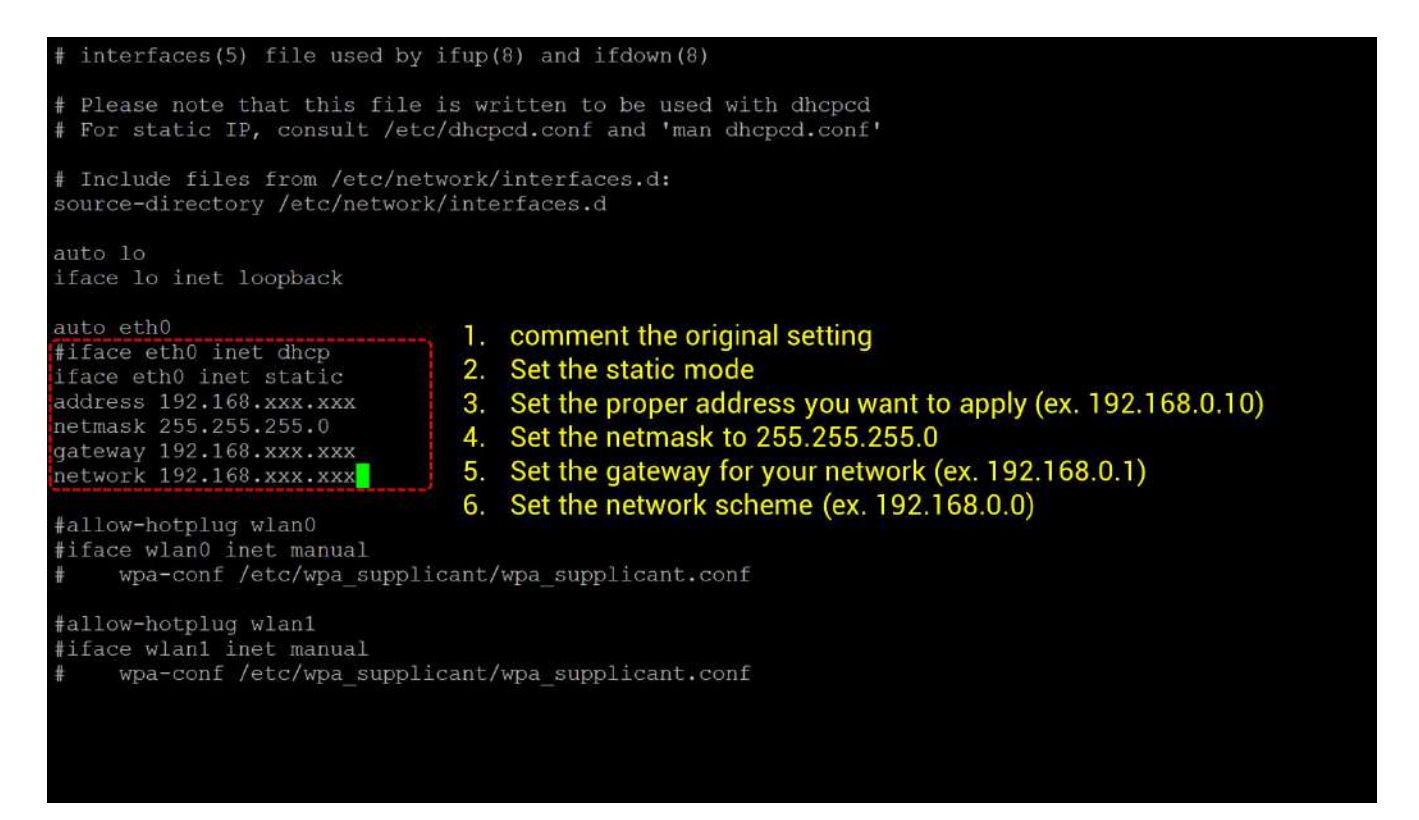

<Figure 16> Modified setting of "interfaces" for static IP address

## <span id="page-16-1"></span>**2.2 Remote connection**

Users can connect to MEP-Pi by using network. NOTE, users should know the IP address of MEP-Pi before connection. Run "putty.exe" and type the IP address of MEP-Pi. If the connection state is proper, the login screen will show up. Users can login by using same ID and password to the direct connection.

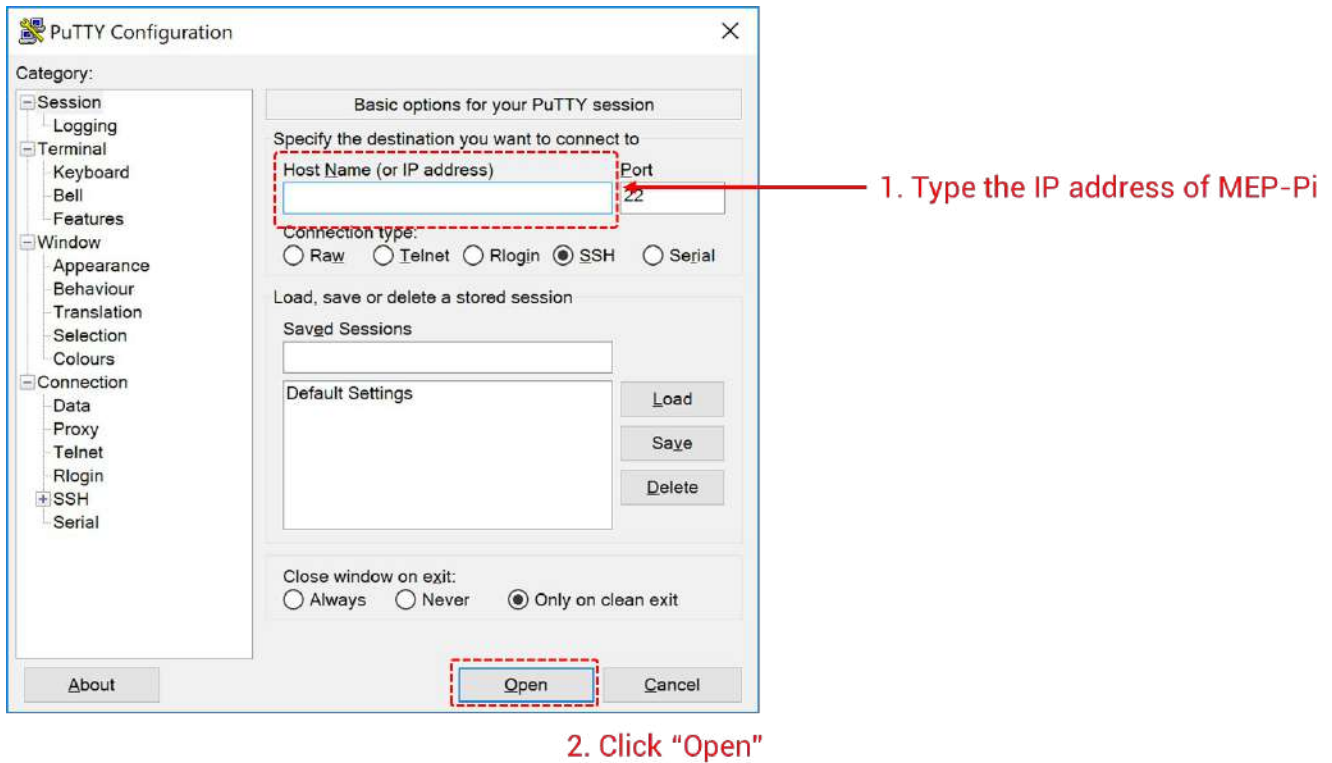

<Figure 17> Putty screen for the remote connection

## <span id="page-16-0"></span>**2.3 File transmission**

MEP-Pi supports SAMBA server for convenient file transmission. Run "File explorer" and type the IP address of MEP-Pi as like shown in fig. 18. Then, you can see the "pi" folder on y our file explorer. It is "/home/pi" folder in MEP-Pi. Click the folder icon to enter the folder. Then, the login screen will show up. Type "pi / raspberry" for the ID and password, respectively. **NOTE, the ID and password for the samba server login is same to the ID and password for the login but it is differently used, which means even though the ID and password for the login to MEP-Pi is changed, the ID and password for the login to SAMBA server would not be changed.**

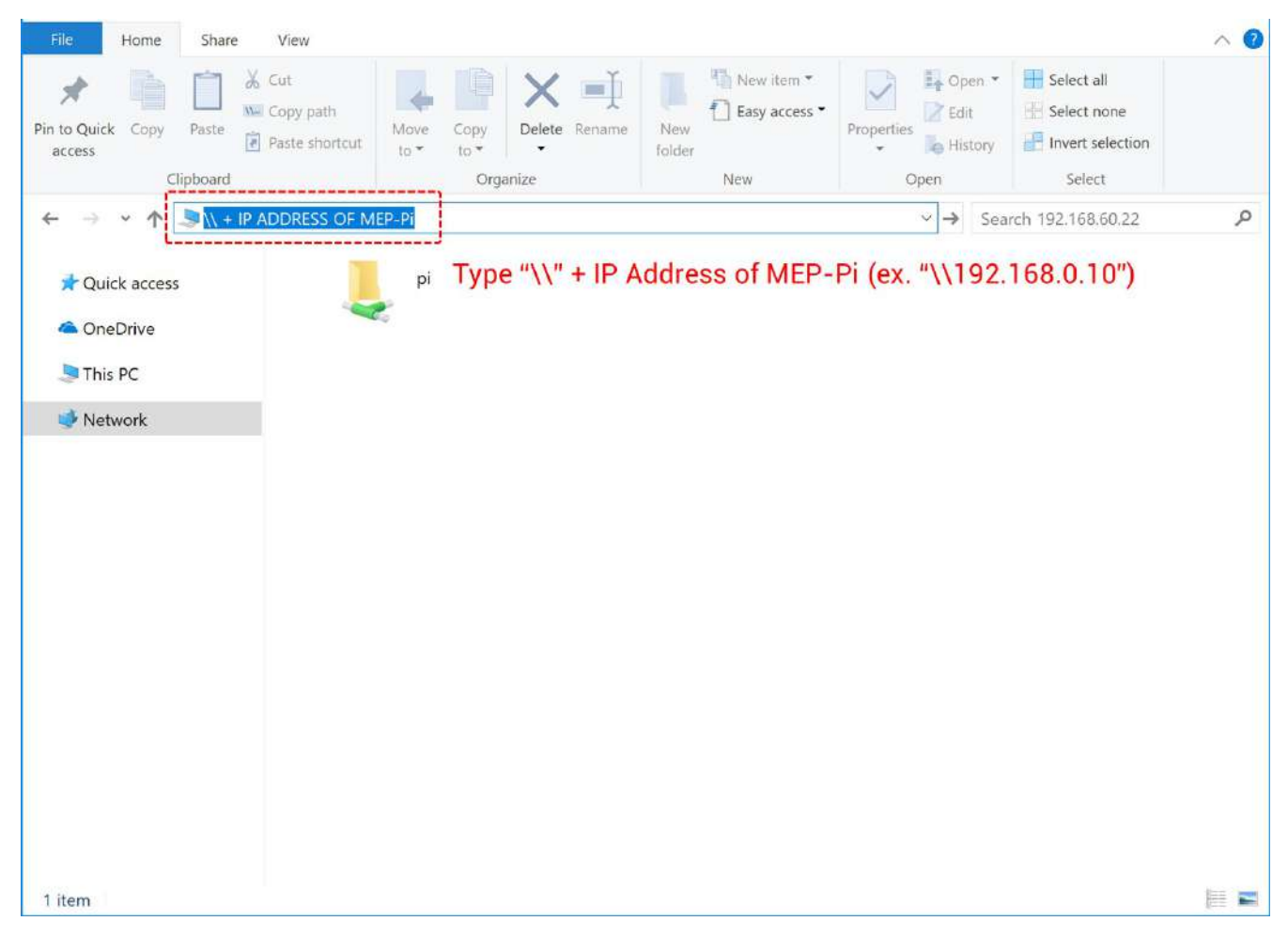

<Figure 18> Connection to SAMBA server

Now, users can transmit files to MEP-Pi as same way they did in Windows system. Creation of new files and folder are also same. It is useful when transmit built binary files from IDE. We will discuss about this at next chapter.

## <span id="page-18-1"></span>**3. Development environment setup**

## <span id="page-18-0"></span>**3.1. Install software**

First, execute installer file in the provided USB. Then, the installation of MEP-Pi development environment is started. **NOTE, the installation path is "C:\MINTROBOT\MEP-Pi\", and it is fixed. Please, check there is sufficient space left for the installation. The installation requires at least 4GB space.** If you click OK, installer starts installation.

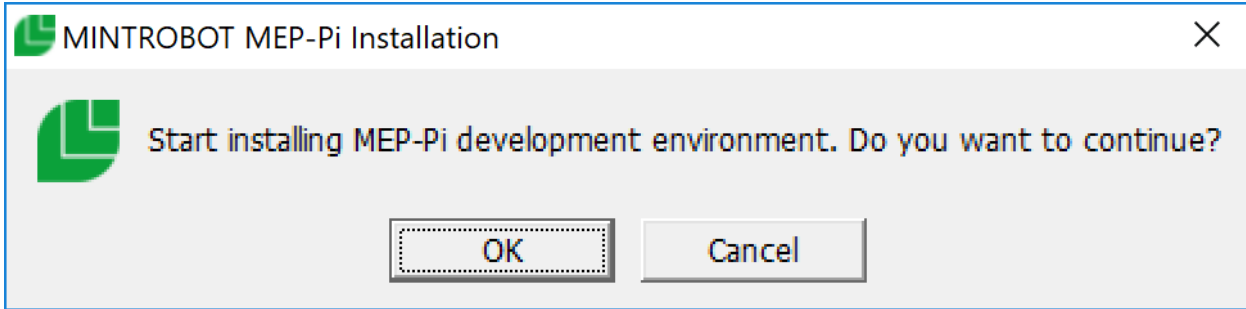

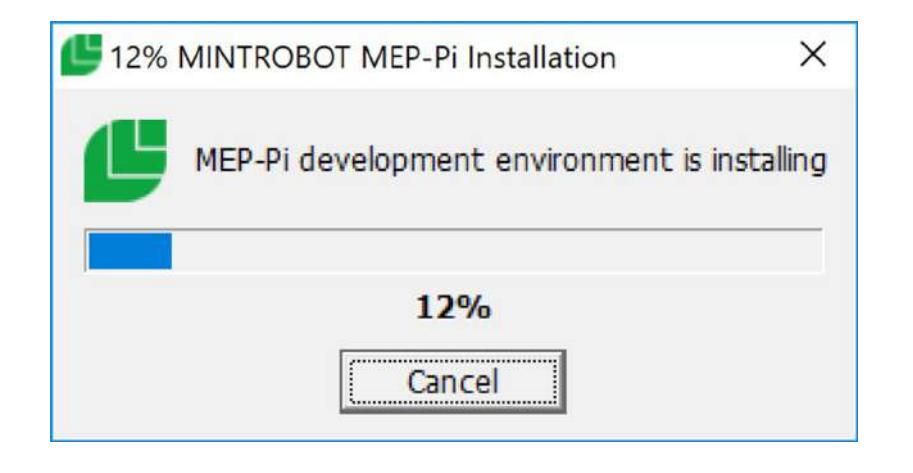

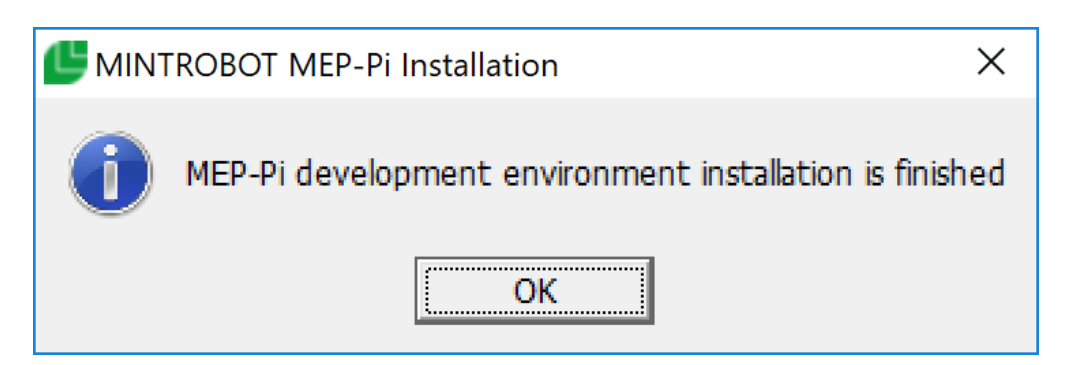

<Figure 19> Installation screen

## <span id="page-19-1"></span>**3.2 Software details**

Name

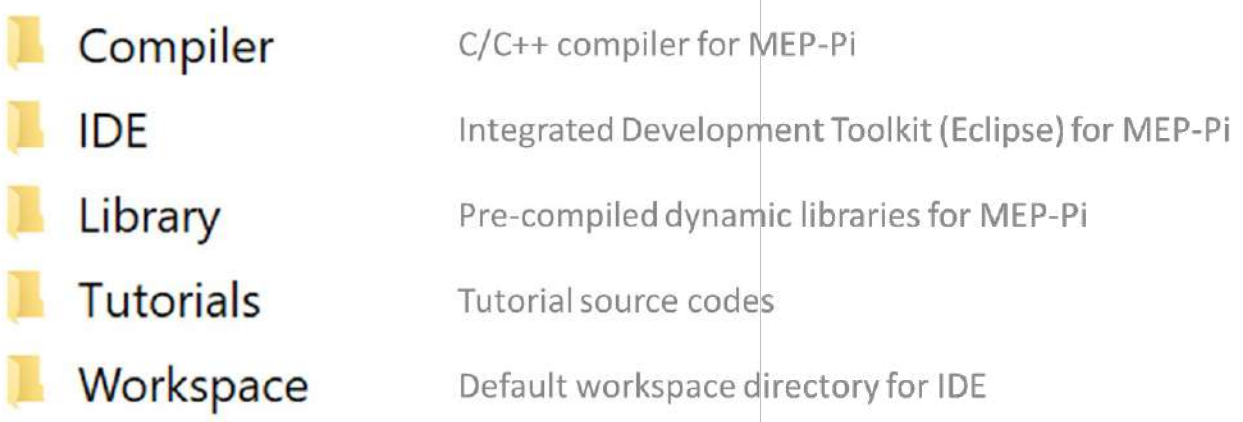

## <Figure 20> Folders of the installed software

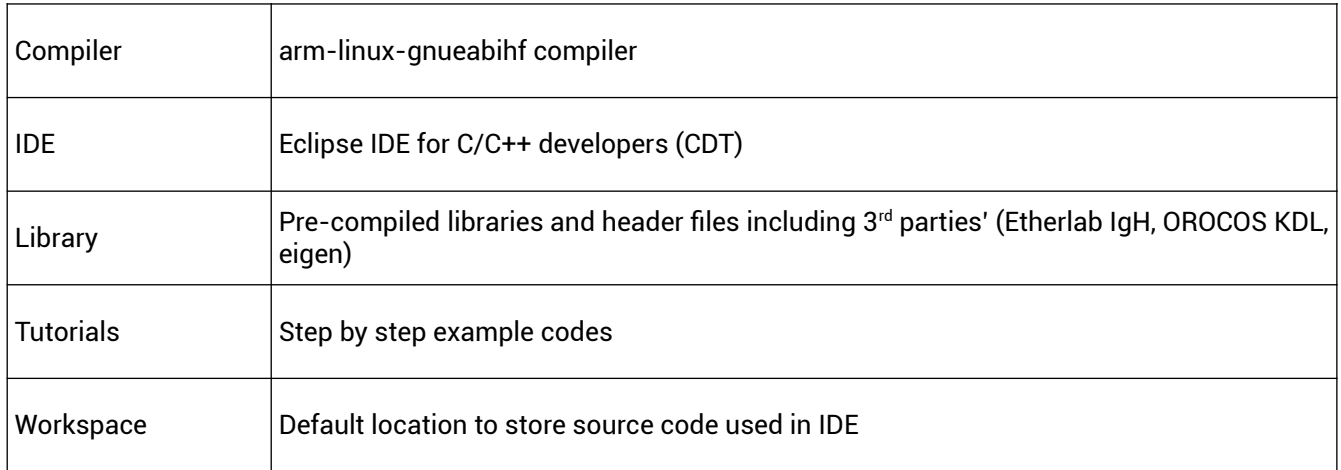

## <span id="page-19-0"></span>**3.3 Getting started with IDE**

Enter the IDE folder and execute eclipse.exe, then eclipse IDE for MEP-Pi is executed. Provided Eclipse was customized for the development of application for MEP-Pi. User can see only "TemplateProject" at the project tree view at the first execution. It is the basic template project for MEP-Pi application. Every environmental settings is preceded for convenience. **NOTE, do not use the template project and do not modify the template project. Do clone (copy & paste) the template project to make new project.**

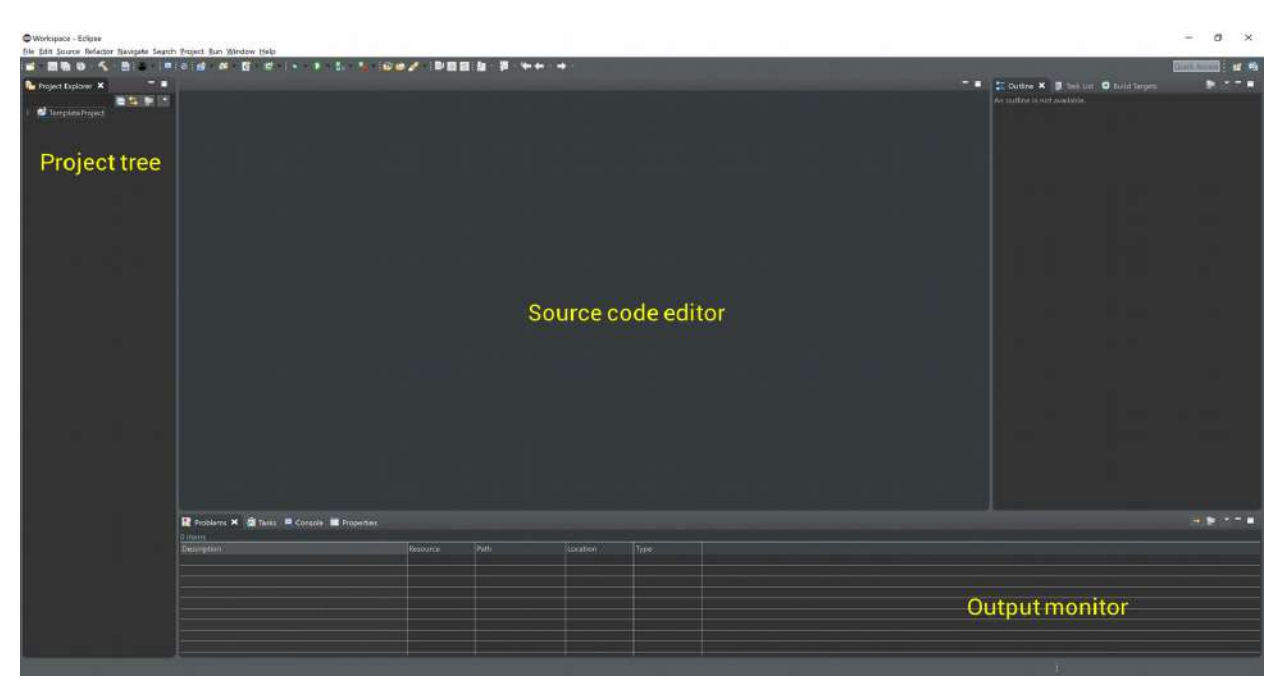

<Figure 21> First screen of IDE

## <span id="page-20-1"></span>**3.4 Hello world example**

## <span id="page-20-0"></span>**3.4.1 Make a clone project**

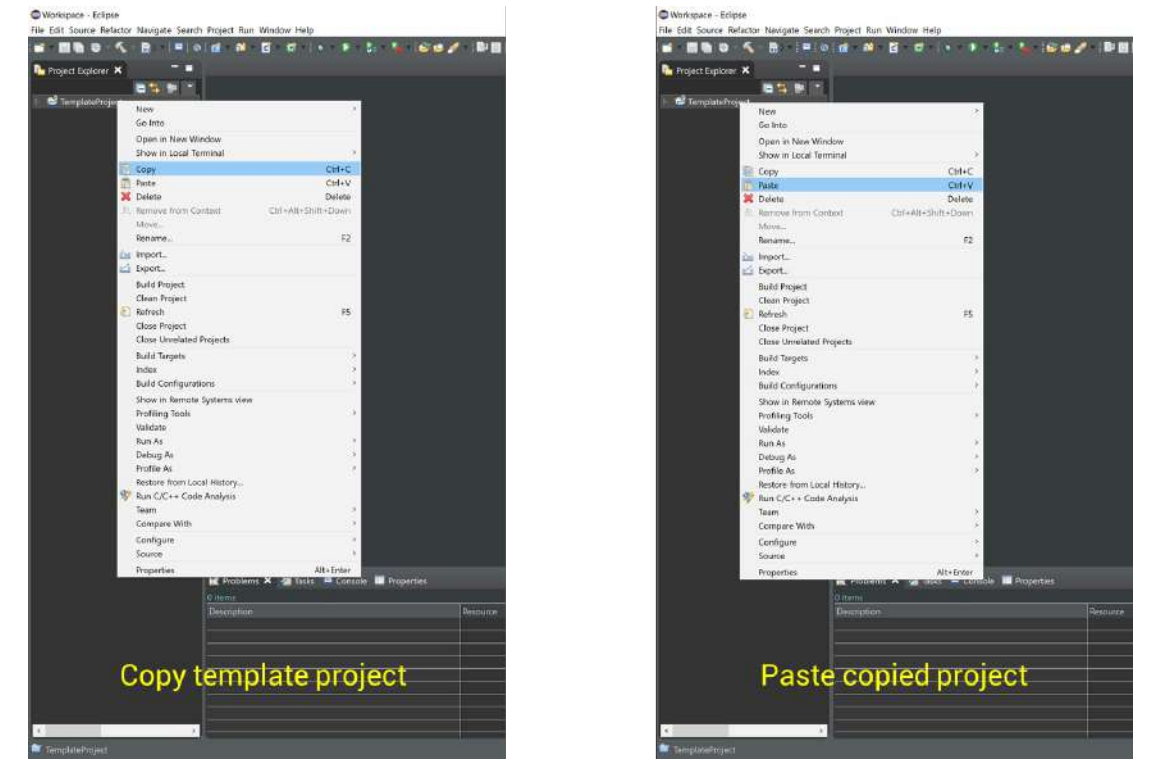

<Figure 22> Processes to clone the template project

First, make the clone project by using the template project. Copy the template project, and past it at the project tree. Then, name the new project as "Hello MEP-Pi". Then, new project is generated in the project tree with included basic header files.

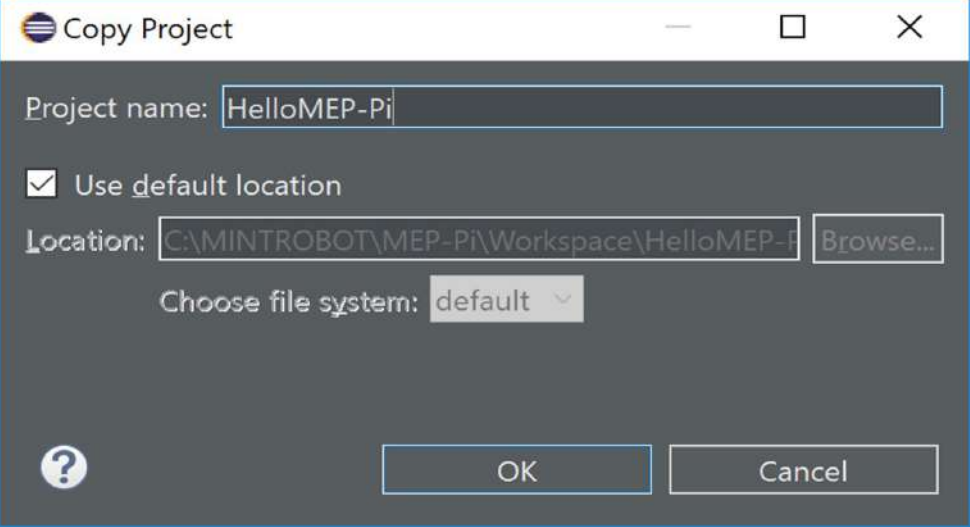

<Figure 23> Naming of the clone project

Workspace - Eclipse

Eile Edit Source Refactor Navigate Search Project Run Window Help

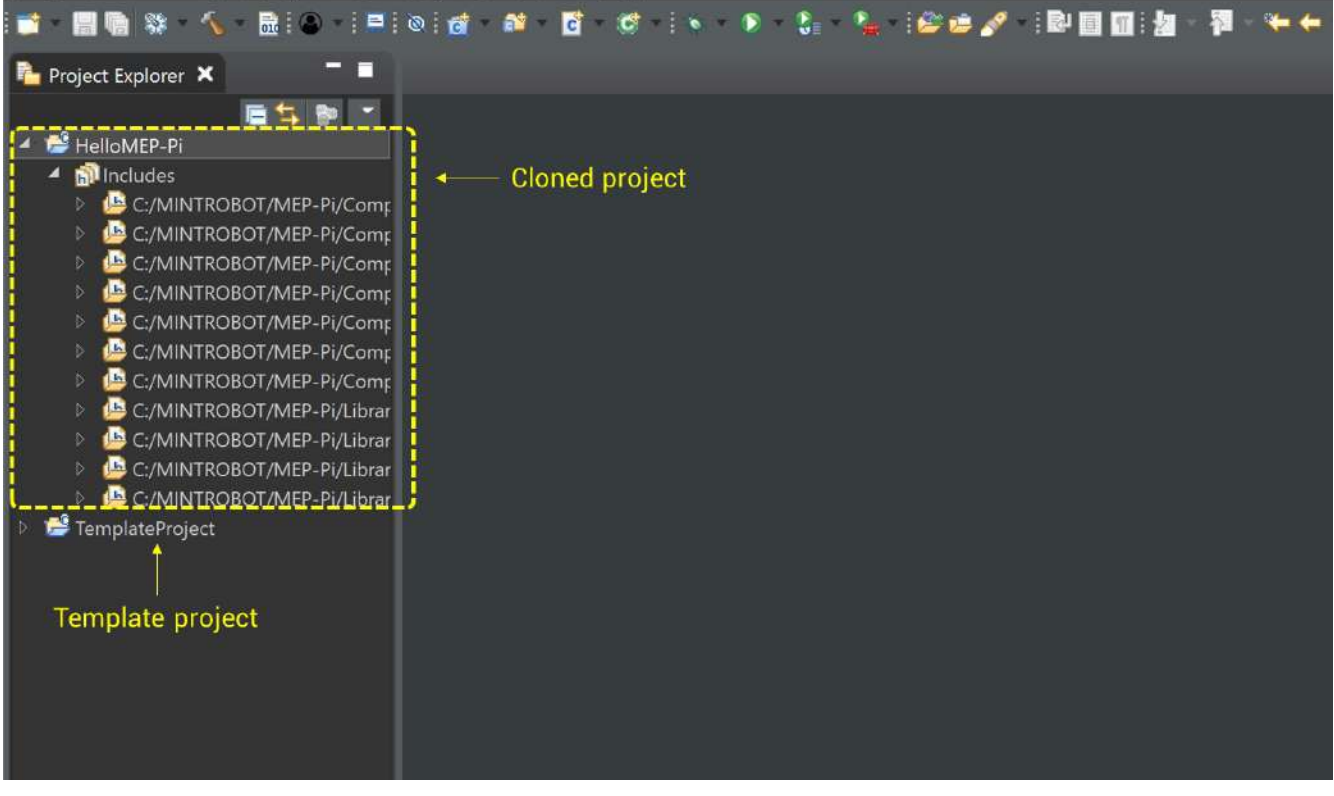

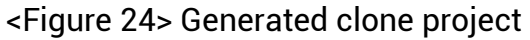

## <span id="page-22-0"></span>**3.4.2 Add new source file**

Right click at the new project, and click "New  $\rightarrow$  Source File". Then, name the new file to main.cpp.

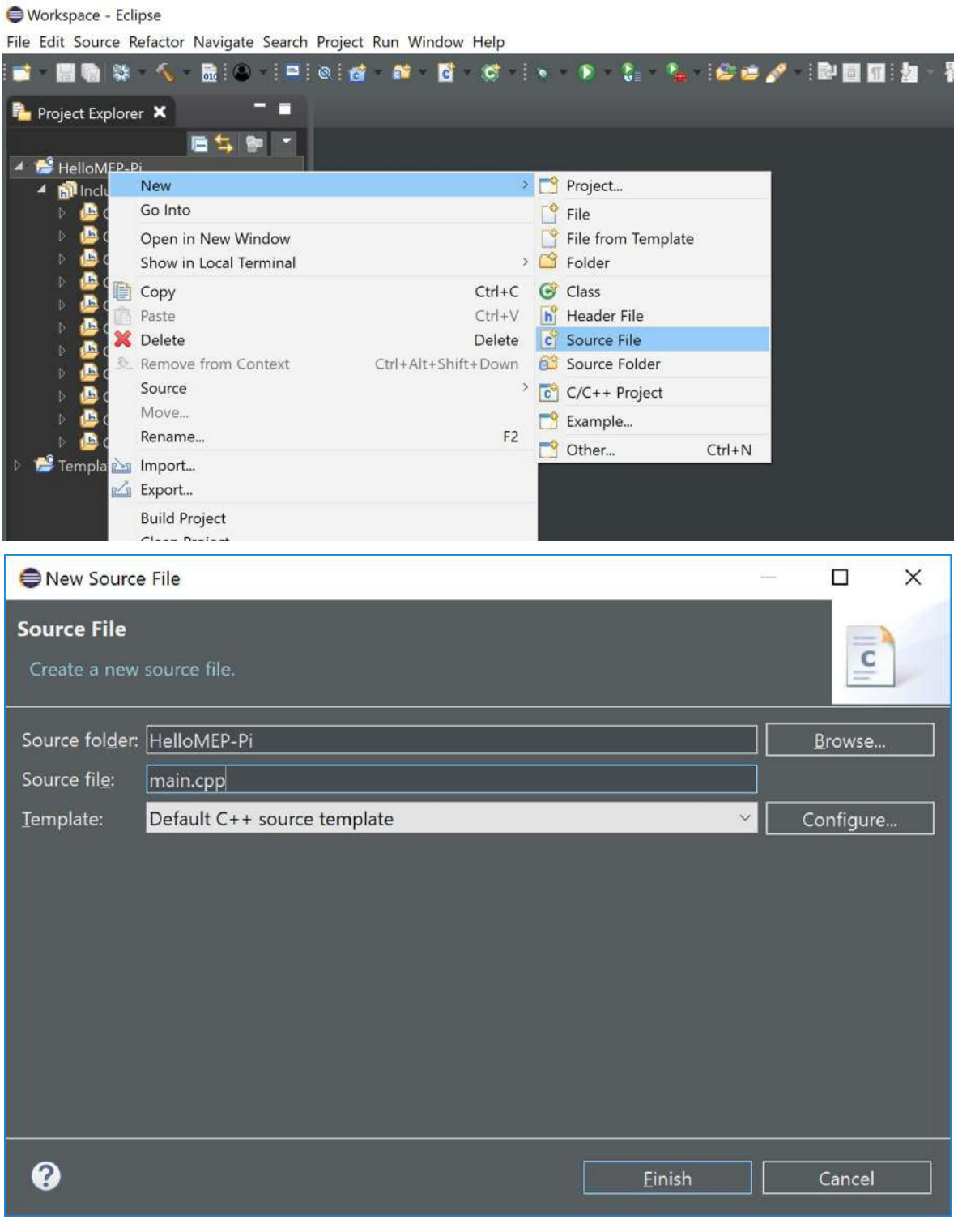

<Figure 25> Add new "main.cpp" source file

The new source file "main.cpp" is added in the project tree. Then, user can edit the code of the "main.cpp" by using the source code editor. Type the sample source code as bellows.

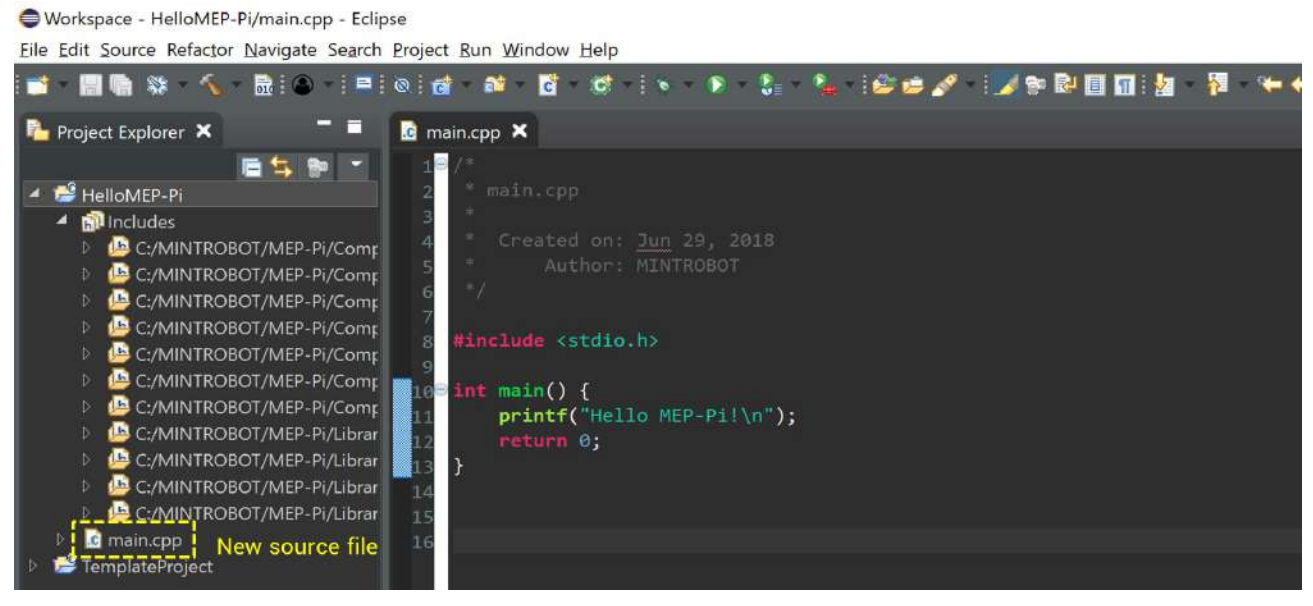

<Figure 26> "main.cpp" source file contents

## <span id="page-23-0"></span>**3.4.3 Build project**

Workspace - HelloMEP-Pi/main.cpp - Eclipse

File Edit Source Refactor Navigate Search Project Run Window Help 日晒 彩 へん Residue to the financial control of the second control of the control of the control of the control of the control of the control of the control of the control of the control of the control of the control of the control of **Project Explorer X G** main.cpp X ᅕ <sup>4</sup> HelloMEP-Pi 4 **m**Includes New Go Into C:/MINTROBOT/MEP-C:/MINTROBOT/MEP-Open in New Window C:/MINTROBOT/MEP Show in Local Terminal C:/MINTROBOT/MEP Copy  $Ctrl + C$ C:/MINTROBOT/MEP-Paste  $CtrI+V$ C:/MINTROBOT/MEP X Delete Delete C:/MINTROBOT/MEP-Remove from Context Ctrl+Alt+Shift+Down **C**:/MINTROBOT/MEP Source C:/MINTROBOT/MEP Move... C:/MINTROBOT/MEP Rename... F<sub>2</sub> C:/MINTROBOT/MEP **d** main.cpp inport... FemplateProject Export... **Build Project** Clean Project Refresh F<sub>5</sub> Close Project **Close Unrelated Projects** 

<Figure 27> Build project from popup menu

There are two way to build the project. 1). Right click on the project tree and select "Build Project" 2). select the target project on the project and click "Build button" on the toolbar.

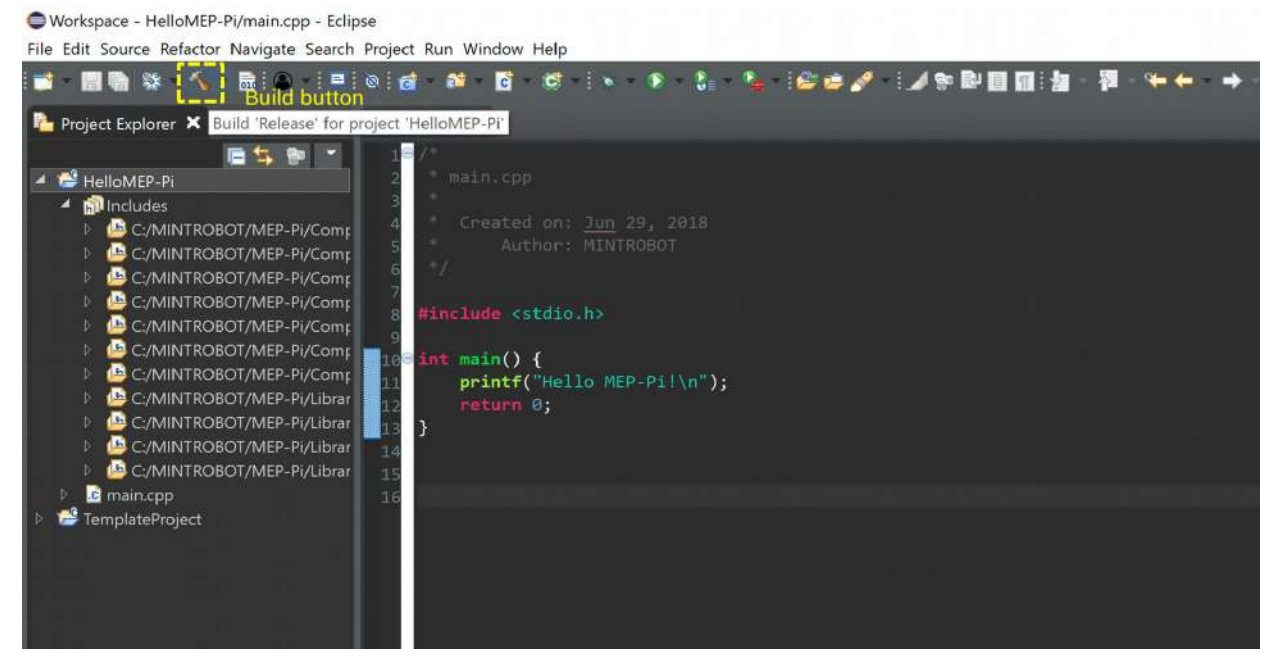

<Figure 28> Build project from toolbar icon

 If there are no build errors, the final binary file is generate under "Binaries" slot on the project tree. It is an executable file under the operating system of MEP-Pi.

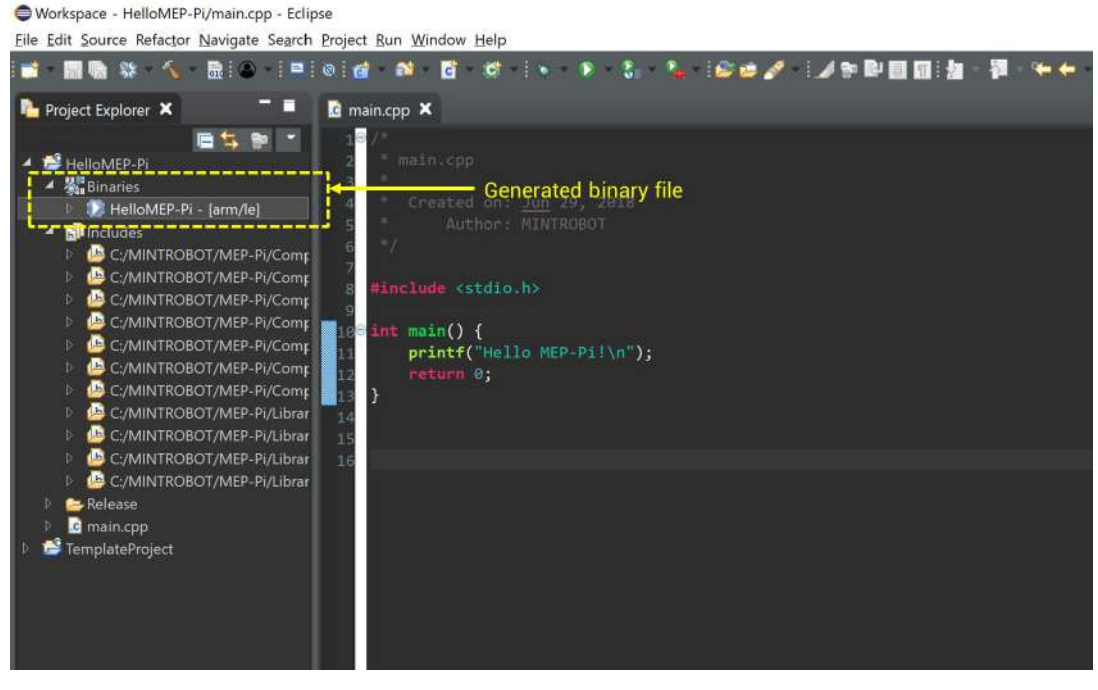

<Figure 29> Finally built binary file from building process

## <span id="page-25-0"></span>**3.4.4 Run with MEP-Pi**

There are many method to run built binary file linux system as like MEP-Pi, but we officially recommend the method as bellows.

1) Connect MEP-Pi by using samba server by using "ID : pi / PASS : raspberry". The default location is "/home/pi". and copy the generated binary file to the connected location.

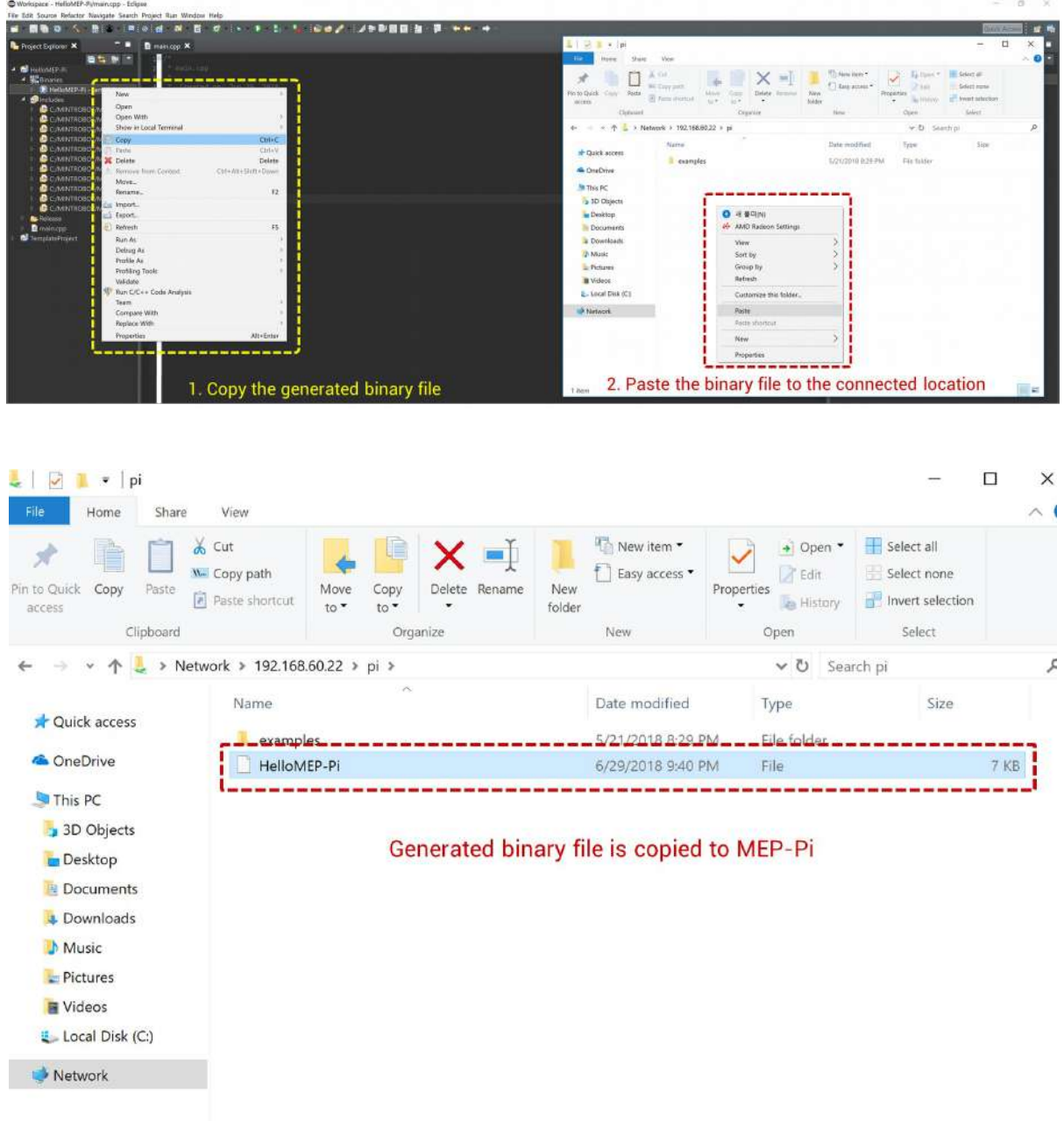

<Figure 30> Copy binary file to MEP-i by using SAMBA server

2) Connect MEP-Pi by using putty by using "ID : pi / PASS : raspberry". Then, type "ls" to verify copied file is correctly located.

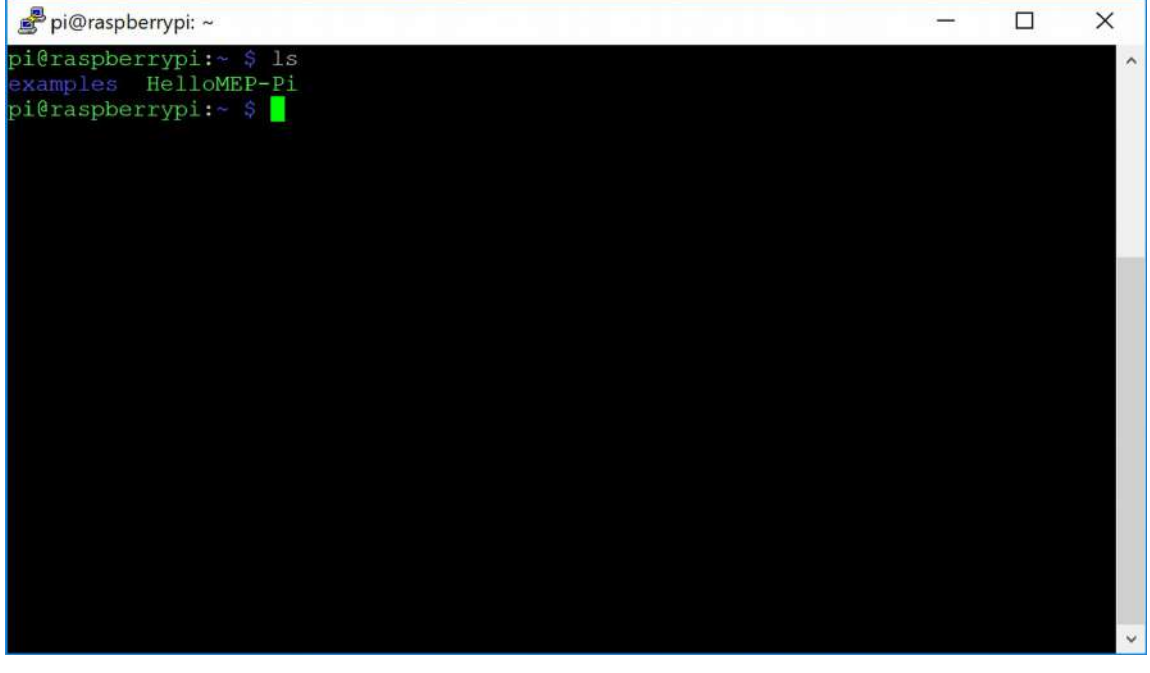

<Figure 31> Remote connection and verification of the copied binary file

3) Run the binary file with "sudo". The application of MEP-Pi requires root authority because it uses real-time functions. Every application from the template project must run with "sudo" command.

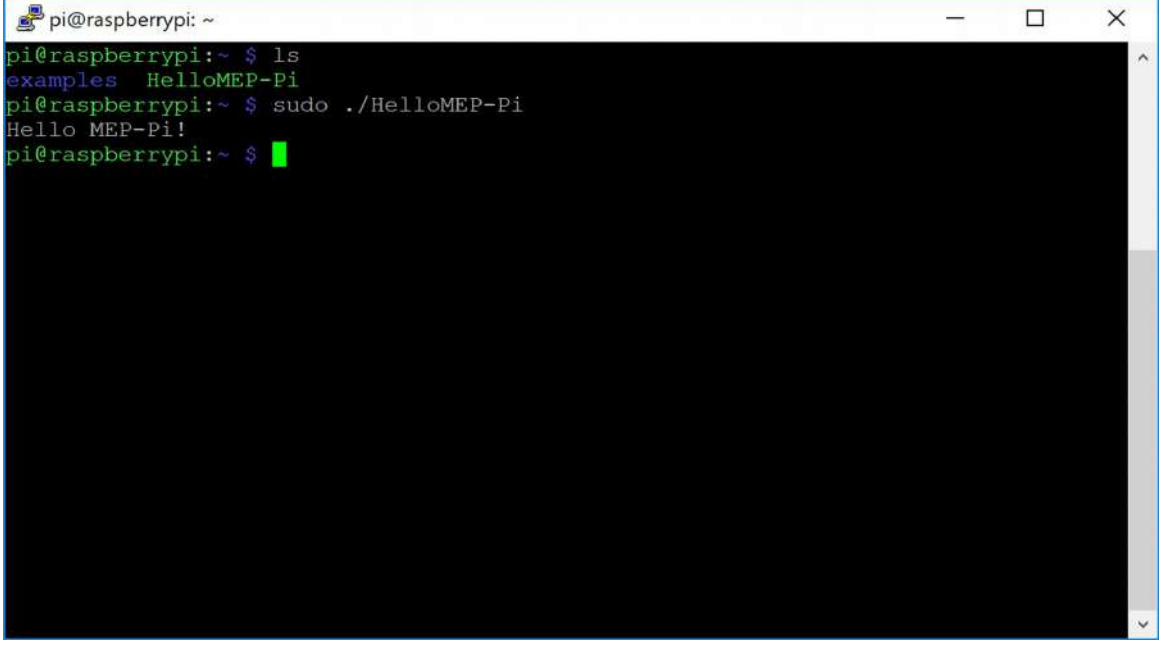

<Figure 32> Execution of the copied binary file

## <span id="page-27-2"></span>**4. Tutorials**

## <span id="page-27-1"></span>**4.1 Basic concept of real-time based motion control**

MEP-Pi is a real-time capable motion control platform. The fundamental concept of the realtime based motion control is that it calculates proper values for the motion control in every cycle. And, the real-time means that the periodic calculation is guaranteed. **NOTE, the realtime capable does not mean that it can guarantee it can finish the processing of the given work regardless of the computing power. It does mean that it can guarantee it can start the given work in every periodic.** Therefore, the proper selection of the period of the given task with the consideration of the computing power is very important.

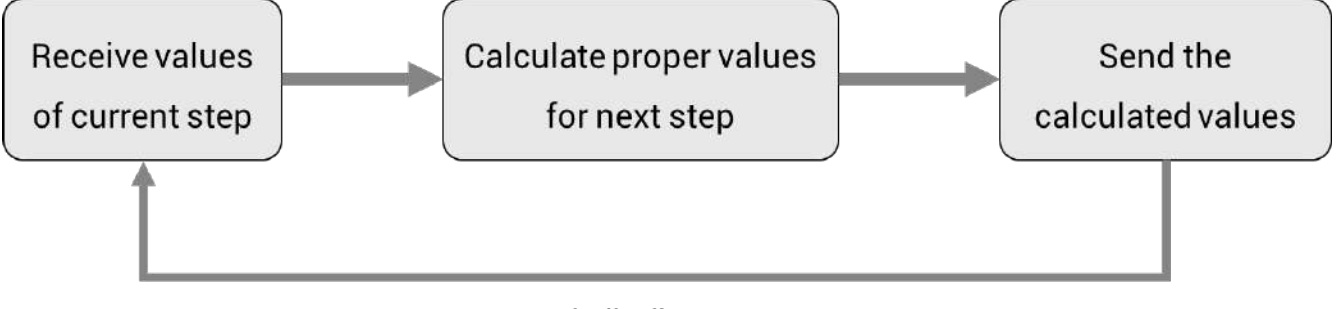

Periodically repeat

<Figure 33> Basic process of real-time based motion control

## <span id="page-27-0"></span>**4.2 Step by step examples**

The provided step by step examples represent the process to implement motion controller for a 6-DOF robot arm. First, it shows the example codes to understand the structure of a real-time based motion controller. Next, it shows the example codes to understand how to calculate the proper values of motion control in terms of position control, such as trajectory and kinematics. Then, it shows the example codes for Digital In/Out, CAN, RS485, and EtherCAT. Lastly, user can test the implemented motion control application with simulator and MTP that is a freely provided teaching pendant software. The example codes are stored in Tutorial folder of the installed software. Users can easily load the example codes by switching workspace of IDE as shown in fig. 34. There are many comments in the sources code, so user can easily understand the structure of each examples. Also, all example codes are pre-compiled and stored in MEP-Pi (/home/pi/examples).

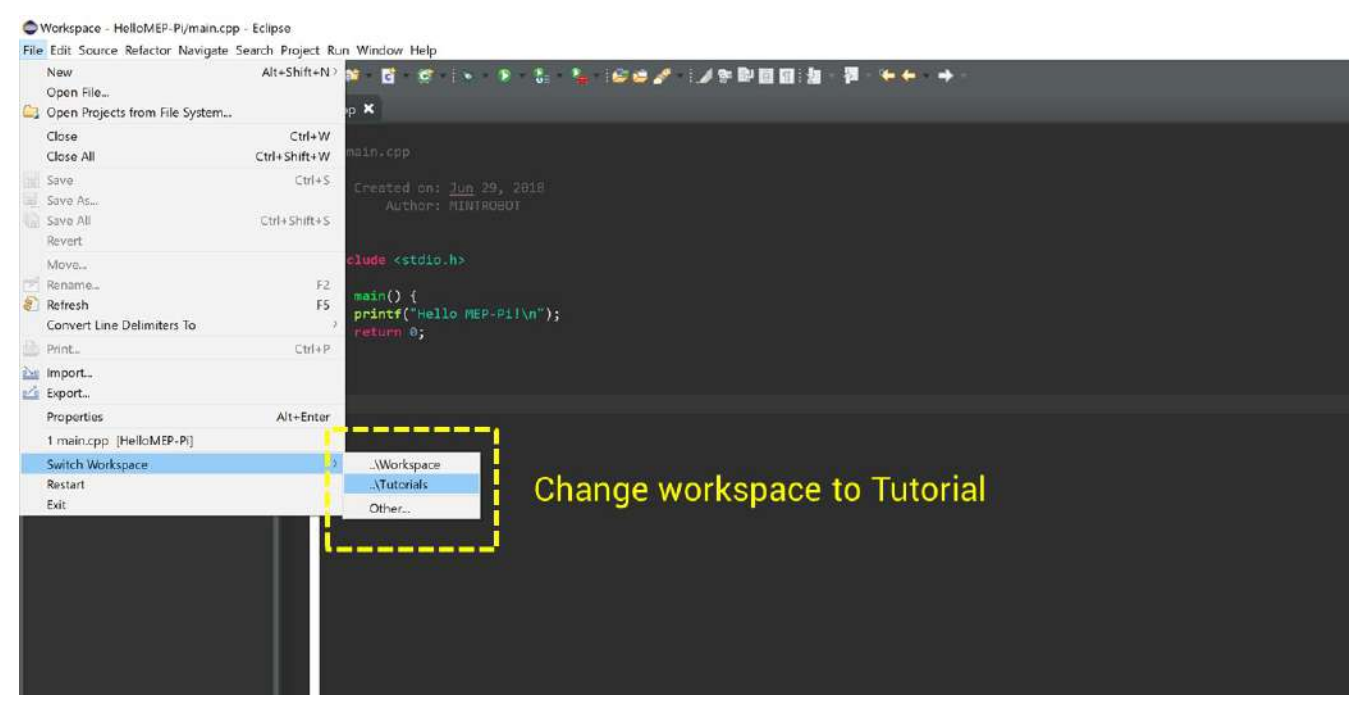

<Figure 34> Switching workspace for tutorial

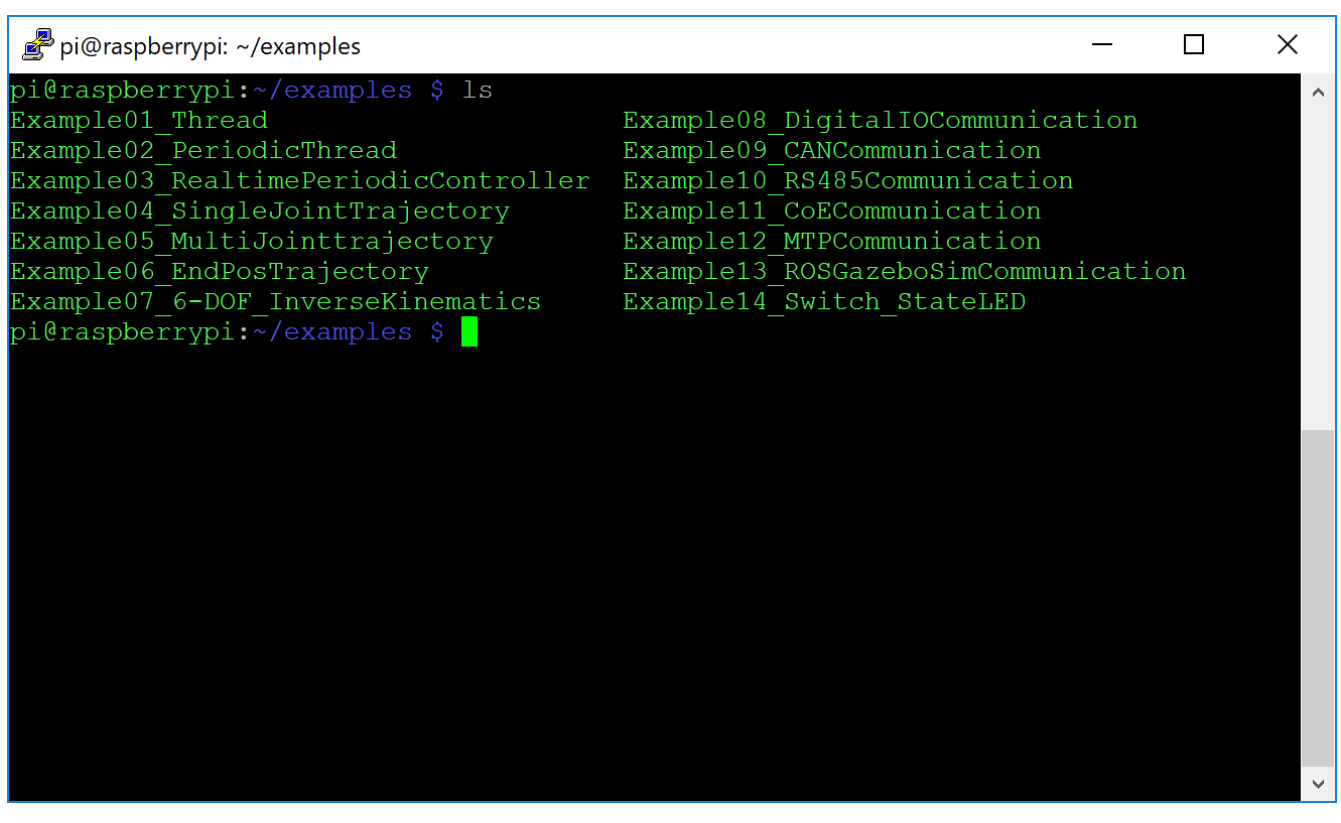

<Figure 35> Pre-compiled example codes

## <span id="page-29-5"></span>**1.3.1 Thread**

In this example, user can study how to create threads with priority. Users can create two threads that compete concurrently to gain computing power according to their priority.

## <span id="page-29-4"></span>**1.3.2 Periodic thread**

In this example, user can study how to create thread that repeat its functions periodically. Users can study how to set set the period for the periodic class, and can verify it repeats its functions with given period.

## <span id="page-29-3"></span>**1.3.3 Real-time periodic controller**

In this example, user can study the implementation details of a real-time based motion control software as shown in fig. 33. User can verify how the periodic control algorithm is implemented.

## <span id="page-29-2"></span>**1.3.4 Single joint trajectory**

In this example, user can study how to calculate proper angle for a single joint. The examples represents the method to generate trajectory according to maximum velocity and acceleration. And, it shows how to get the proper value of the joint from the calculated trajectory by using time variable.

## <span id="page-29-1"></span>**1.3.5 Multi joint trajectory**

In this example, user can study how to calculate proper angle for multi joints. It is extended example from the single joint trajectory example in order to implement multi-joint robot arm. Users can study the implementation details for joint angle based motion controller after finishing this example. This example can be used as the motion controller for XYZ 3-axis linear motion system, such as CNC milling and 3D printer.

## <span id="page-29-0"></span>**1.3.6 End-pos trajectory**

In this example, users can study how to calculate proper trajectory of an end-point, which is the trajectory of the end point of a robot arm.

## <span id="page-30-5"></span>**1.3.7 6-DOF inverse kinematics**

In this example, user can study how to calculate proper angle for a 6-DOF robot arm according to the calculated end-pos trajectory at example 1.3.6. It means user can convert the XYZ space based value into joint space based value, which will be sent to the motor of the joint. User can study the implementation details for a motion controller for a robot arm, such as 6-DOF robot manipulators.

## <span id="page-30-4"></span>**1.3.8 Digital IO communication**

In this example, user can study how to use the APIs in order to send and receive values from digital in/out interface. It can be used when users need to integrate their motion control application with PCL-like higher system.

#### <span id="page-30-3"></span>**1.3.9 CAN communication**

In this example, user can study how to use the APIs in order to communicate with CAN devices. The source codes implemented the communication with 6-DOF F/T sensor of ROBOTOUS [\(www.robotous.com\)](http://www.robotous.com/) which can be used for direct teaching algorithm.

## <span id="page-30-2"></span>**1.3.10 RS485 communication**

In this example, user can study how to use the APIs in order to communicate with RS485 devices. The source codes implemented the communication example with Holloint Joint, which is the smart actuator of MINTROBOT.

## <span id="page-30-1"></span>**1.3.11 EtherCAT CoE communication**

In this example, user can study how to use the APIs in order to implement EtherCAT Master. The source codes implemented the control of 6 x Panasonic servo motors, which assume the motor for 6-DOF robot arm.

## <span id="page-30-0"></span>**1.3.12 Communication with MTP**

In this example, user can study how to integrate the motion controller with PC based higher system, such as teaching pendant. MTP is a freely provided teaching pendant software that can program robot arms easily. The communication between MEP-Pi and MTP is TCP/IP communication, and user can integrate their application with other software by using same manner.

## <span id="page-31-1"></span>**1.3.13 Communication with ROS gazebo simulator**

In this example, user can integrate the implemented motion control application with a simulator. User can verify how the robot moves in simulation environment.

#### <span id="page-31-0"></span>**1.3.14 Switch state LEDs**

In this example, user can study how to handle the LEDs to indicate state of the motion controller. User can inform such as warning and errors by using LEDs.